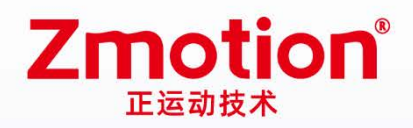

做最好用的运动控制 DO THE BEST TO USE MOTION CONTROL

# **EtherCAT Motion Control Card**

# XPCIE1032H

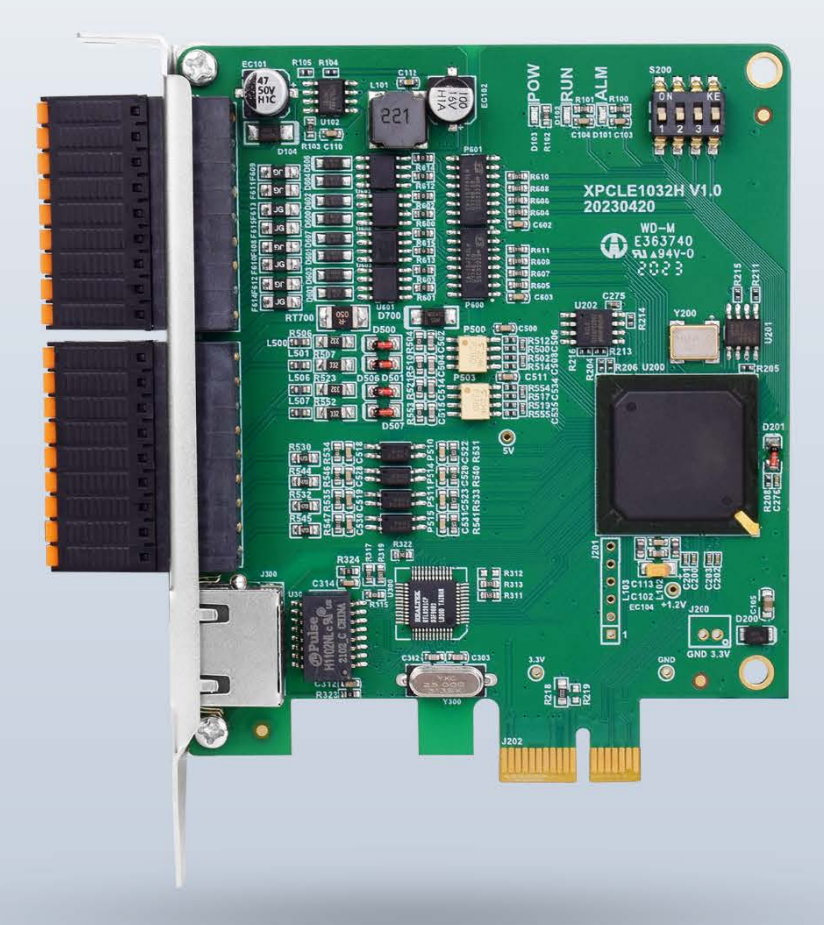

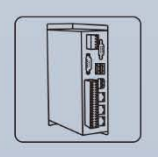

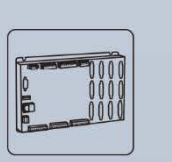

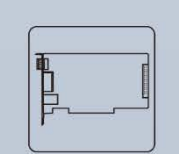

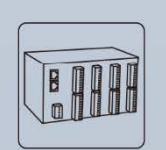

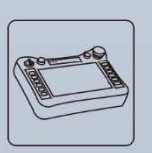

**Vision Motion Controller** 

**Motion Controller** 

Motion Control Card

**IO Expansion Module** 

**HMI** 

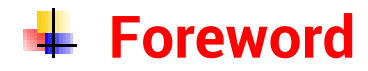

# **Zmotion**<sup>®</sup>

The motion controller provides rich interface, and it has excellent motion control performance, which can meet the expansion requirements of various projects.

This manual is copyrighted by Shenzhen Technology Co., Ltd., without the written permission of the Zmotion Technology, no person shall reproduce, translate and copy any content in this manual. The above-mentioned actions will constitute an infringement of the copyright of the company's manual, and Zmotion will investigate legal responsibility according to law.

For details about the ZMC controller software and the introduction and routine of each command, please refer to the ZBASIC software manual.

Information contained in this manual is only for reference. Due to improvements in design and functions and other aspects, Zmotion Technology reserves the final interpretation! Subject to change without notice!

Pay attention to safety when debugging the machine!

Please be sure to design an effective safety protection device in the machine, and add an error handling program in the software, otherwise Zmotion has no obligation or responsibility for the loss caused.

In order to ensure the safe, normal and effective use of the product, please be sure to read this product manual carefully before installing and using the product.

# **↓ Safety Statement**

- ⚫ This chapter describes the safety precautions required for the correct use of this product. Before using this product, please read the instructions for use and correctly understand the relevant information on safety precautions.
- This product should be used in an environment that meets the design specifications, otherwise it may cause equipment damage or personal injury, and malfunctions or component damage caused by failure to comply with relevant regulations are not within the scope of product quality assurance.
- ⚫ Zmotion will not take any legal responsibility for personal safety accidents and property losses caused by failure to comply with the contents of this manual or illegal operation of products.

# $\frac{1}{2}$  **Safety Level Definition**

According to the level, it can be divided into " Danger " and " Caution ". Failure to operate as required may result in moderate injury, minor injury or equipment damage.

Please keep this guide in a safe place for reading when needed, and be sure to hand this manual to the end user.

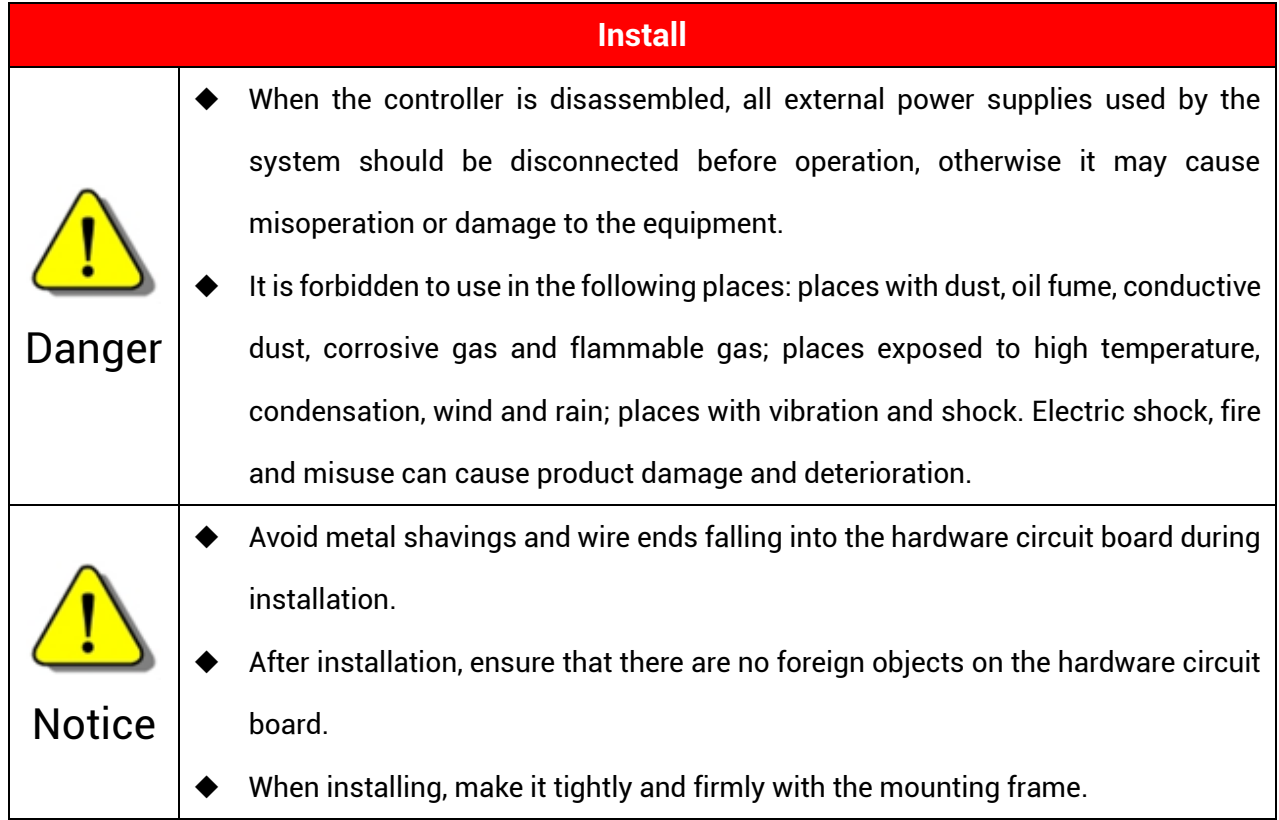

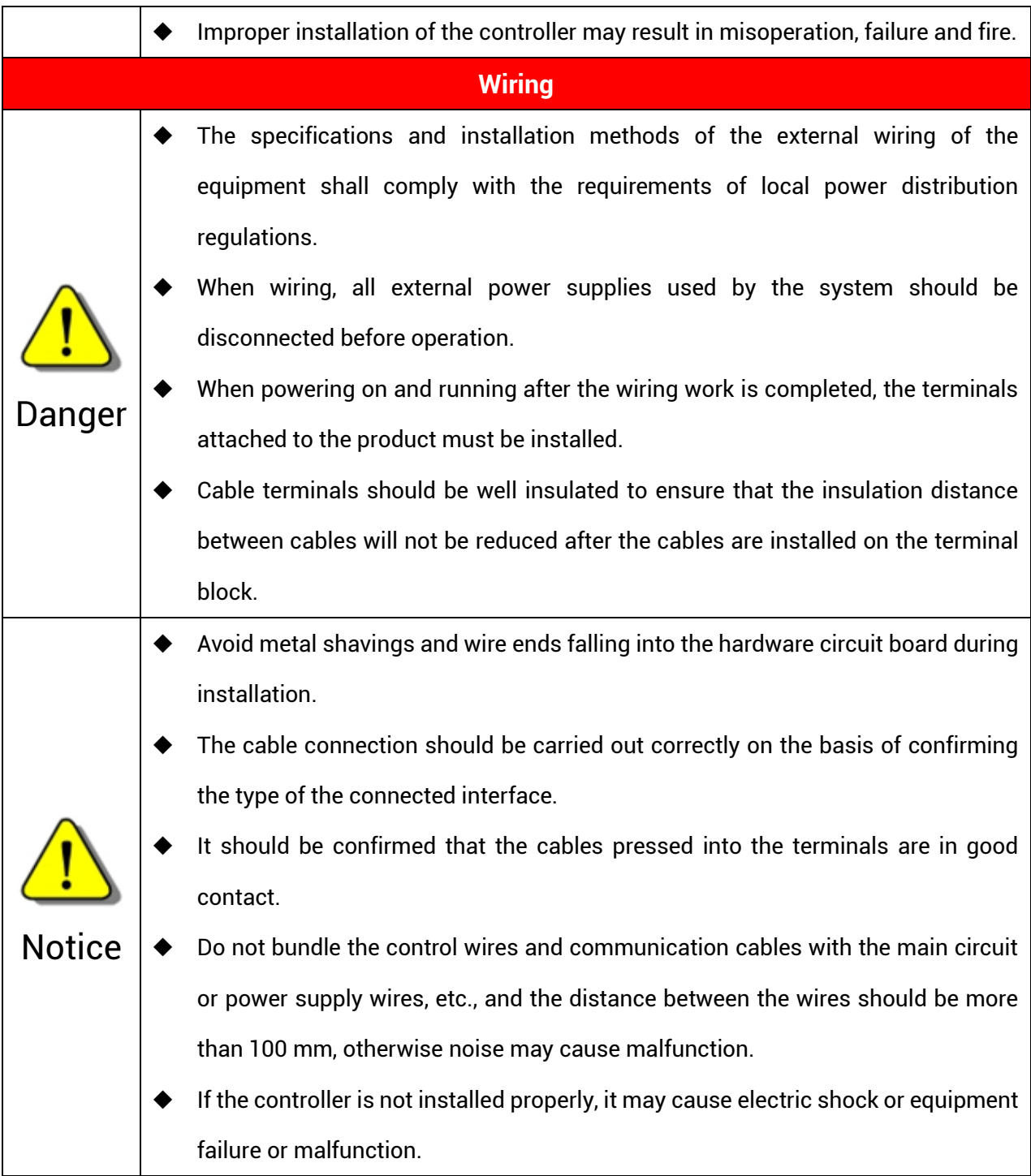

# **Content**

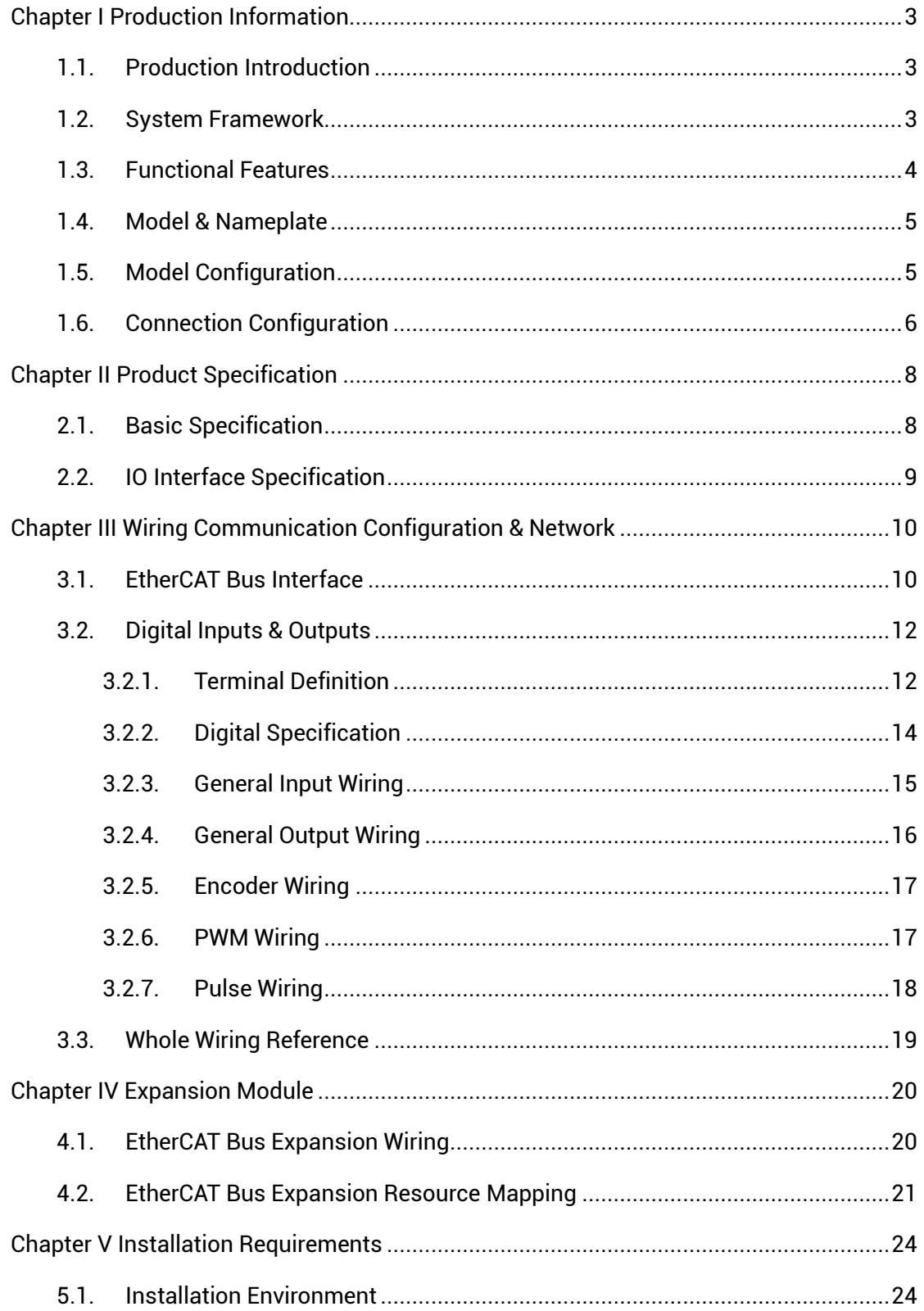

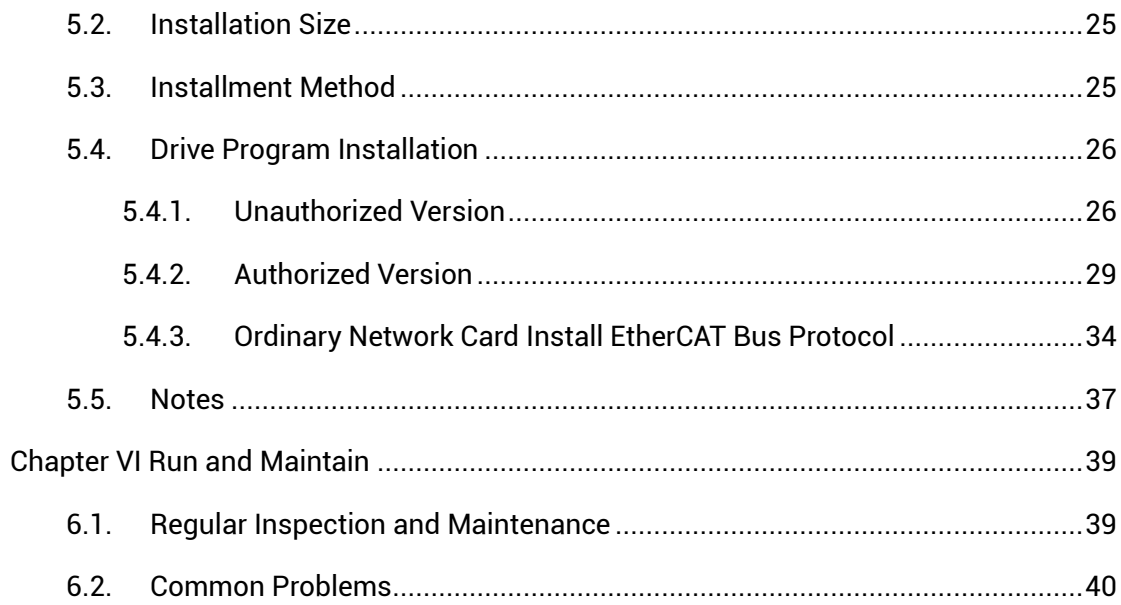

# <span id="page-6-0"></span>**Chapter I Production Information**

#### <span id="page-6-1"></span>**1.1.Production Introduction**

XPCIE1032H economical motion control card is a kind of EtherCAT bus and pulse type that is with PCIE interface. It supports up to 64 axes motion control, which can achieve linear interpolation, any circular interpolation, space arc, helical interpolation, electronic cam, electronic gear, synchronous follow, virtual axis, robot and all kinds of control requirements.

XPCIE series motion control card can be applied in high-speed and high-precision occasions, such as, semi-conductor equipment, SMT processing, 3C automation production line, new energy equipment, laser processing and non-standard automatic equipment.

#### <span id="page-6-2"></span>**1.2.System Framework**

XPCIE motion control card is a kind of new type XPCIE bus motion control card. And multiple stepper motors or digital servo motors can be controlled. In addition, EtherCAT bus and ordinary pulse control are valid. What's more, it supports many functions, multiaxis point to point, interpolation motion, trajectory planning, handwheel control, encoder position checking, IO control, position latch, etc.

XPCIE1032H card adaptation hardware custom configuration requires CPU benchmark i5-4 generation 4 cores or above, main frequency not lower than 2GHZ, running memory above 8G, hard disk above 256M.

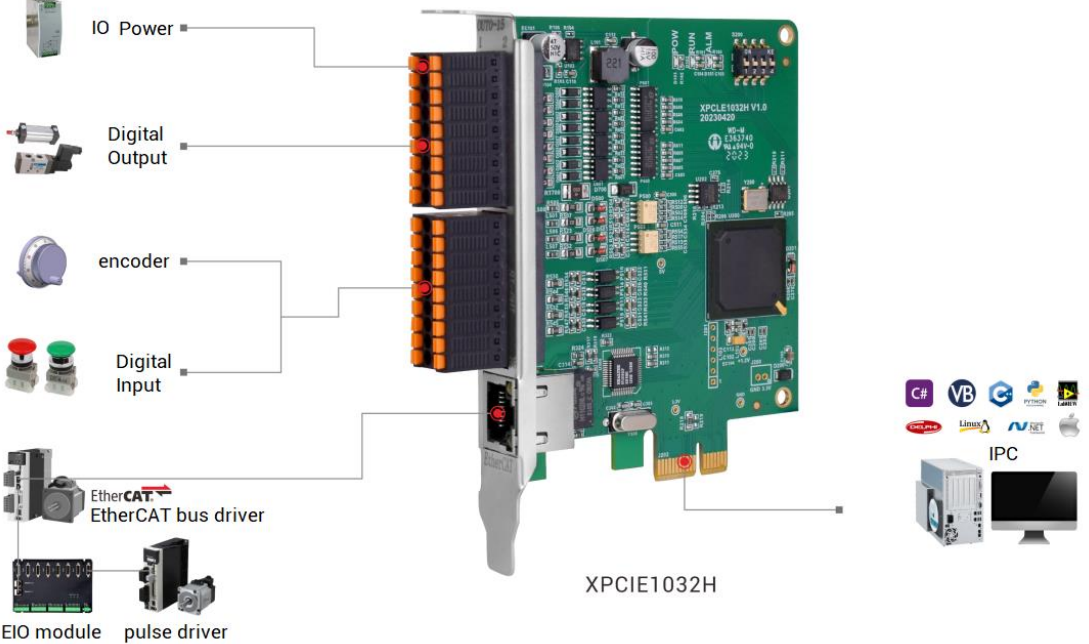

#### <span id="page-7-0"></span>**1.3.Functional Features**

- XPCIE1032H supports up to 64 axes motion control.
- $\downarrow$  Pulse output mode: single-ended direction / pulse.
- ₩. Support encoder position measurement, which can be configured as handwheel input mode.
- $\ddot{+}$  Maximum pulse output frequency of pulse axis is 500 kHZ.
- $\ddot{\phantom{1}}$  512 isolated inputs and 512 outputs can be expanded through EtherCAT bus.
- $\ddot{\phantom{1}}$  The maximum output current of general digital outputs can reach 300mA, which can directly drive some kinds of solenoid valves.
- $\ddot{\phantom{1}}$  Support linear interpolation, arbitrary circular interpolation, helical interpolation and continuous interpolation.
- $\ddot{\phantom{1}}$  Support electronic cam, electronic gear, position latch, synchronous follow, virtual axis and other functions.
- $\uparrow$  Support pulse closed loop, pitch compensation and other functions.
- 4 Support multi-file and multi-task programming in ZBasic.
- A variety of program encryption methods to protect the intellectual property rights of ÷ customers.

#### <span id="page-8-0"></span>**1.4.Model & Nameplate**

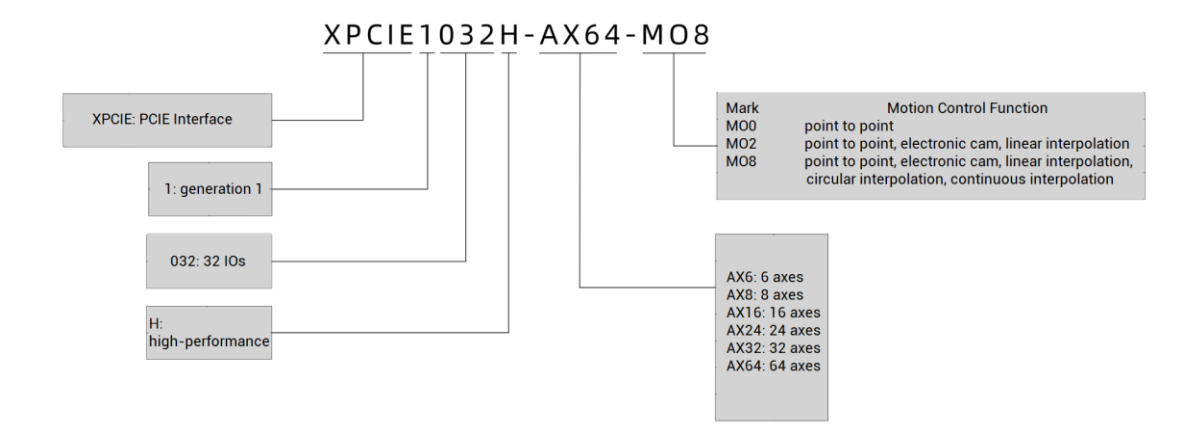

#### <span id="page-8-1"></span>**1.5.Model Configuration**

The description of the optional configuration of software functions is shown in the form below: including the selection of the number of axes, the selection of motion control functions, and the selection of other functions (PSO function, vision function, and manipulator function can be reselected).

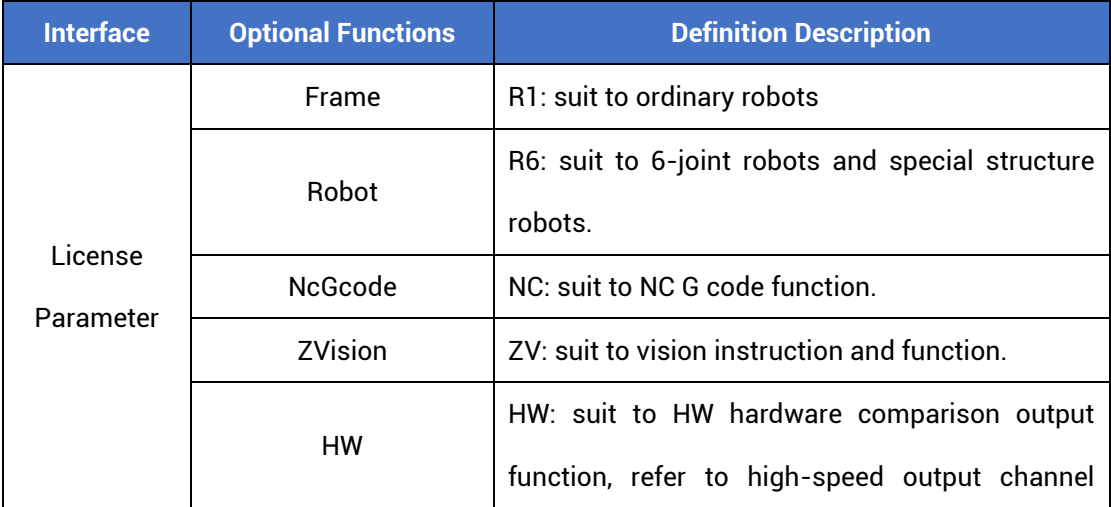

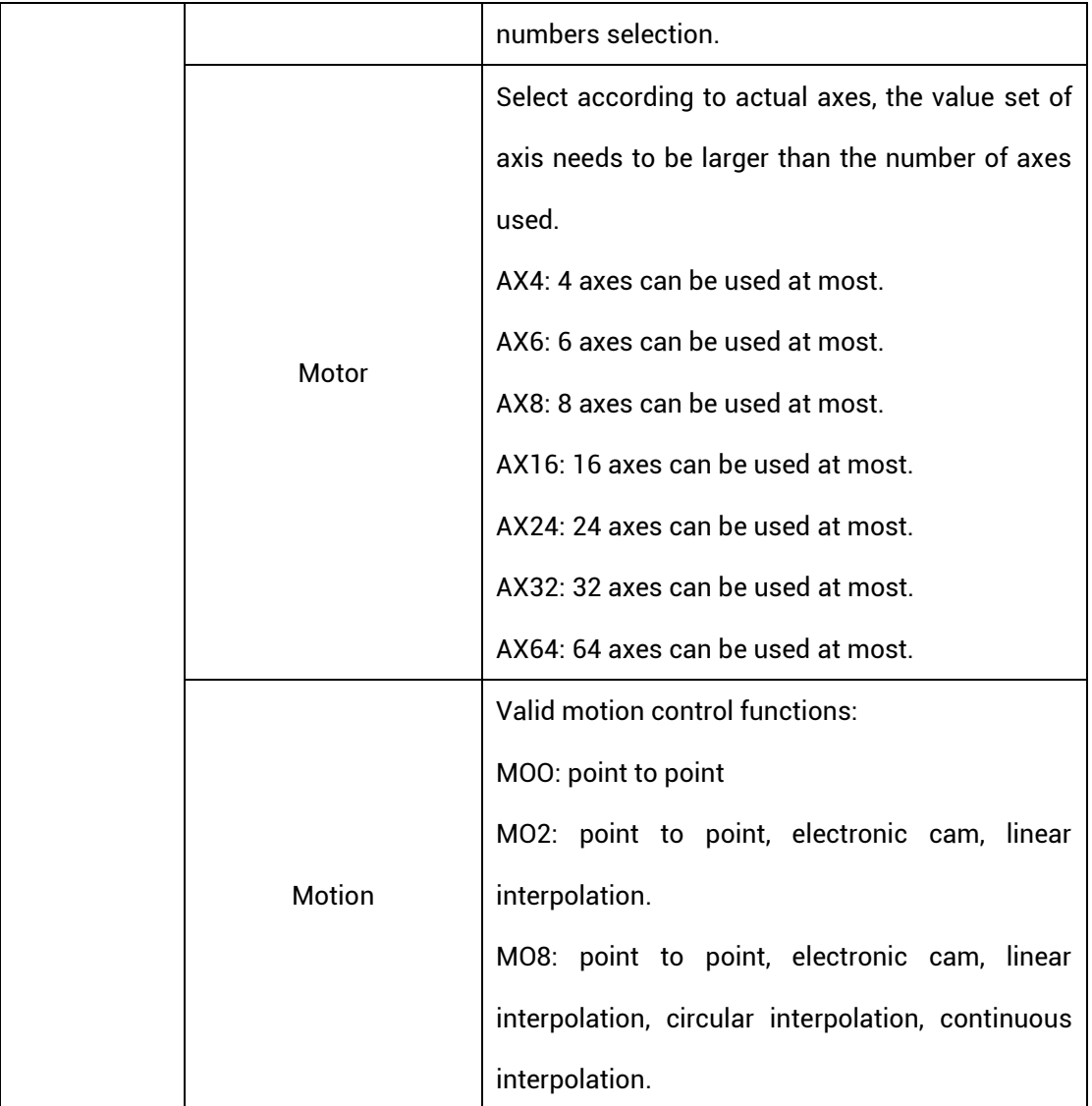

### <span id="page-9-0"></span>**1.6.Connection Configuration**

**External equipment / software configuration:**

- ➢ Main computer / industrial control computer, wired-mouse and keyboard.
- ➢ Displayer
- ➢ Win10 operating system professional edition, ZDevelop development platform and operating system software of various machine tool industries, etc.

(note: users can download the latest RTSys (ZDevelop) version from the official website of Zmotion or contact us. Users who use other upper computer development platforms can also contact us to obtain function library files. And this product does not come with an operating system, and there is no built-in MotionRT software. Users need to go to the official website to download the MotionRT installation package)

# <span id="page-11-0"></span>**Chapter II Product Specification**

### <span id="page-11-1"></span>**2.1.Basic Specification**

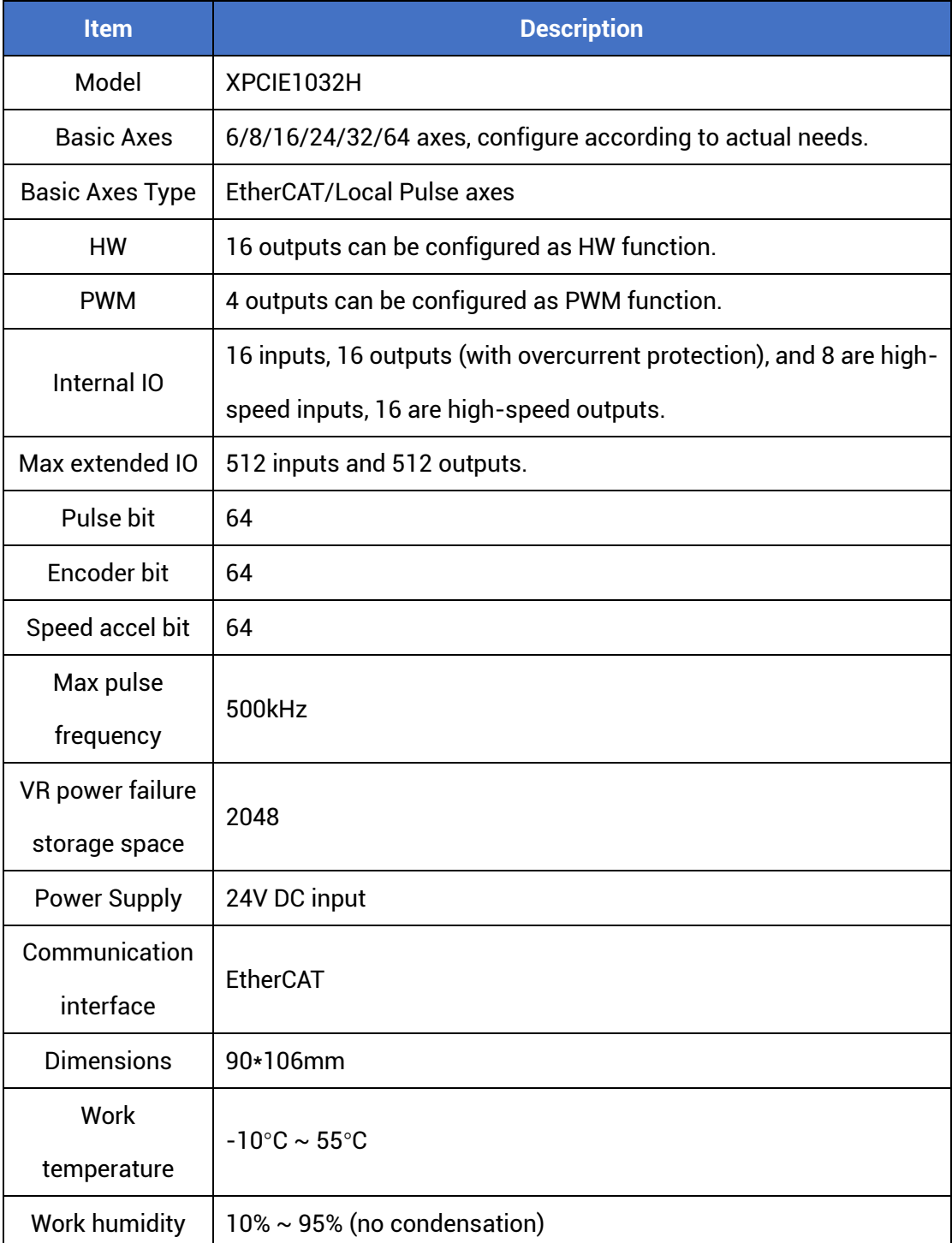

FCIE doesn't support plug in and out when power on, please turn off the computer before plugging in and out the card.

 $\downarrow$  Please handle it carefully. Before touching the control card circuit or plugging in/out the control card, please wear anti-static gloves or touch an effectively grounded metal object to discharge the human body to prevent possible static electricity from damaging the motion control card.

### <span id="page-12-0"></span>**2.2.IO Interface Specification**

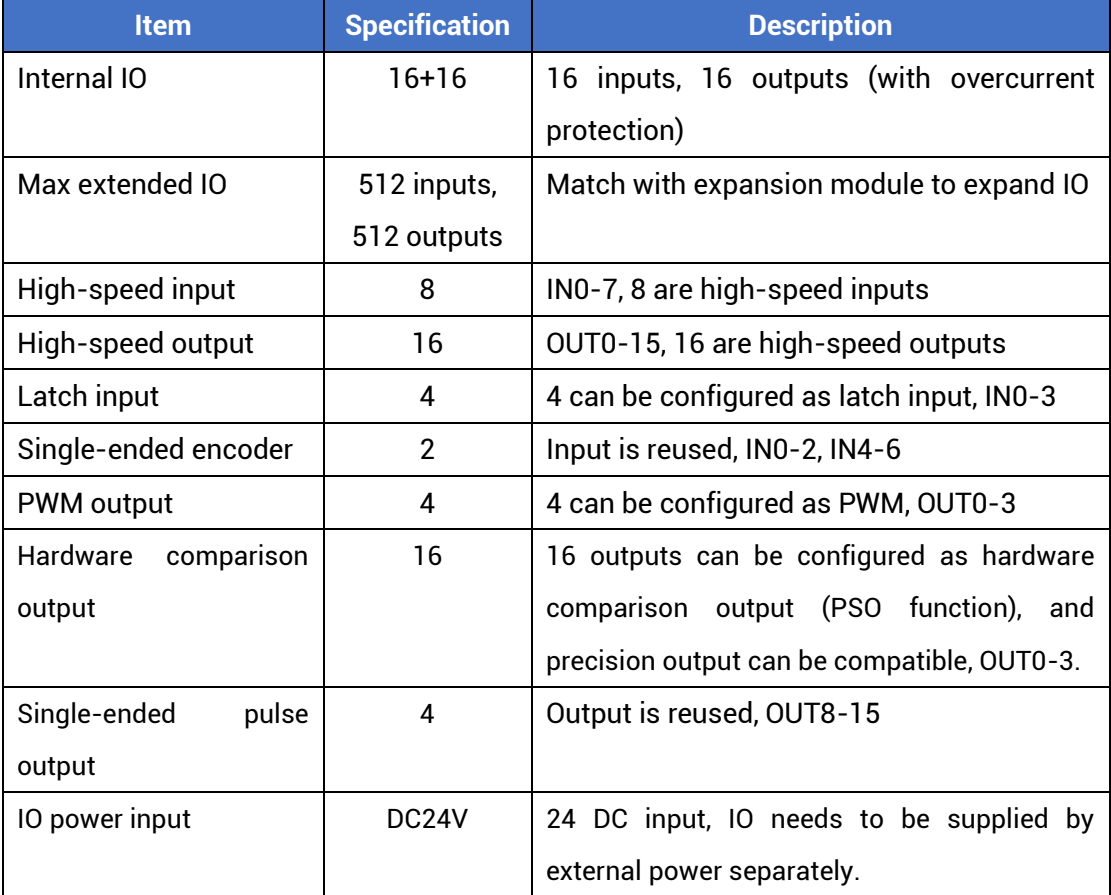

# <span id="page-13-0"></span>**Chapter III Wiring Communication Configuration & Network**

### <span id="page-13-1"></span>**3.1.EtherCAT Bus Interface**

XPCIE1032H motion controller has a 100M EtherCAT communication interface, and it supports EtherCAT protocol. In addition, EtherCAT driver or EtherCAT expansion module can be connected.

#### **→ Interface Definition**

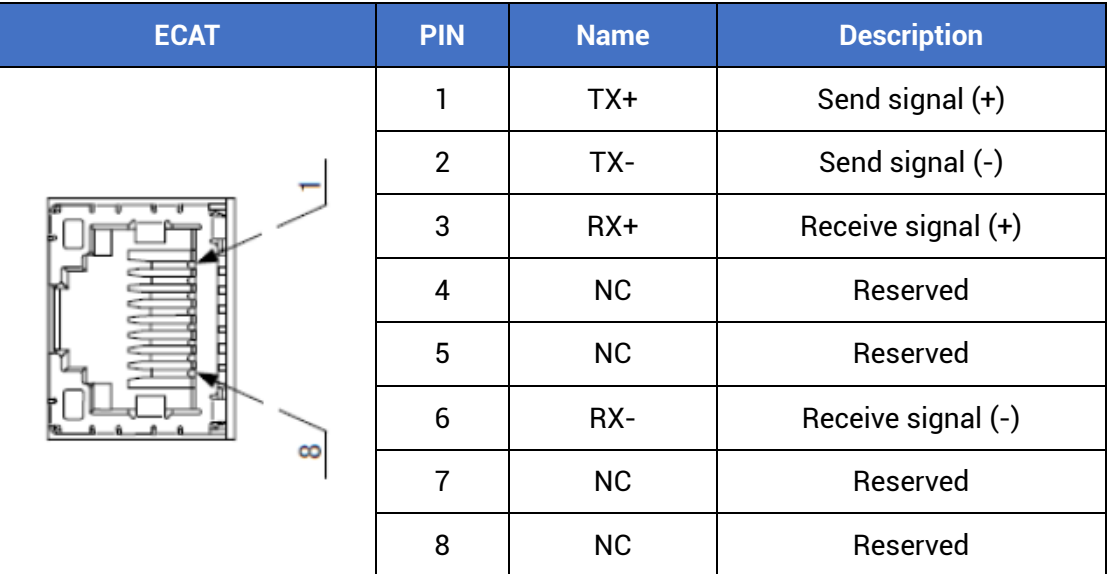

#### **→ Specification**

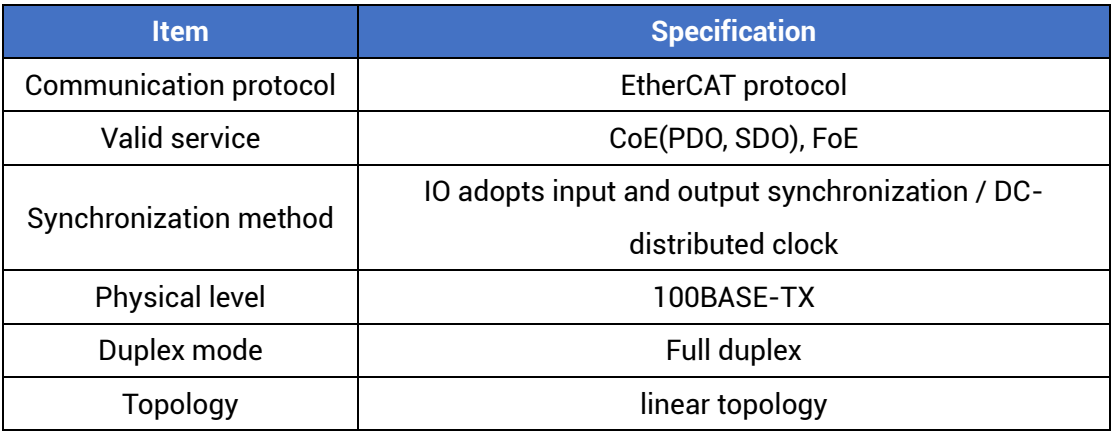

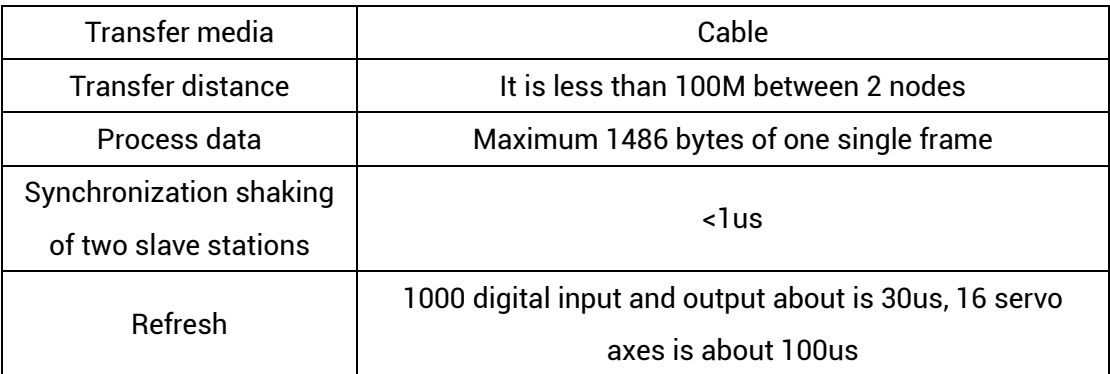

#### **→ Communication Cable Requirements**

Both ETHERNET communication interface and EtherCAT communication interface adopt standard Ethernet RJ45 interface.

The network cable adopts Category 5e STP, and the crystal head has a metal shell to reduce interference and to prevent information from being eavesdropped. As shown below:

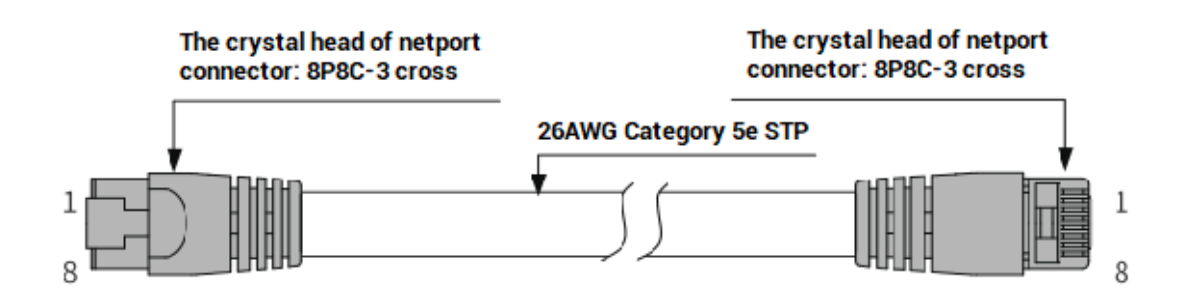

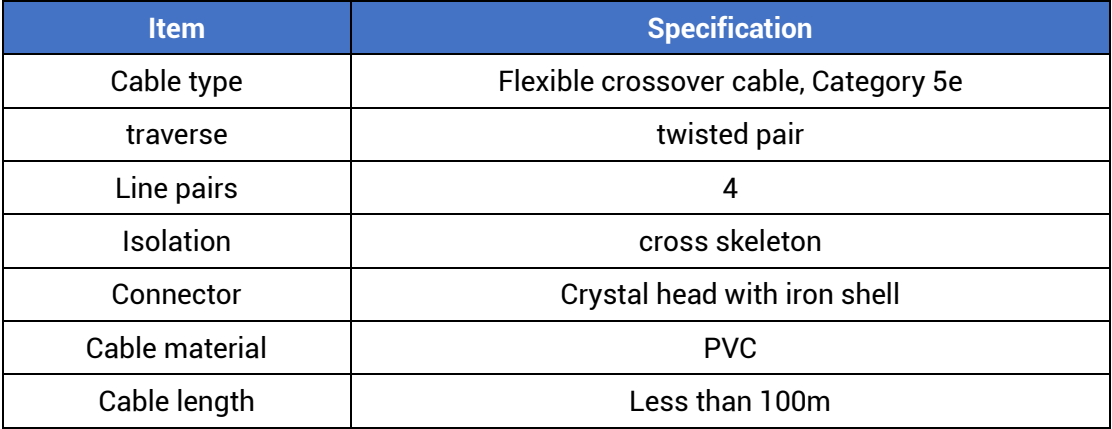

#### **Use RJ45 network cable connection method:**

- ⚫ When installing, hold the crystal head that is with the cable and insert it into the RJ45 interface until it makes a "click" sound (kada).
- ⚫ In order to ensure the stability of communication, please fix the cables with cable ties.

⚫ When disassembling, press the tail mechanism of the crystal head, and pull out the connector and the module in a horizontal direction.

Please use tube-type pre-insulated terminals and cables with appropriate wire diameters to connect the user terminals.

#### <span id="page-15-0"></span>**3.2.Digital Inputs & Outputs**

General IO includes 16 inputs and 16 outputs (all are NPN types), when the number is not enough, expansion is valid. For IO, it needs to connect to 24V DC power externally.

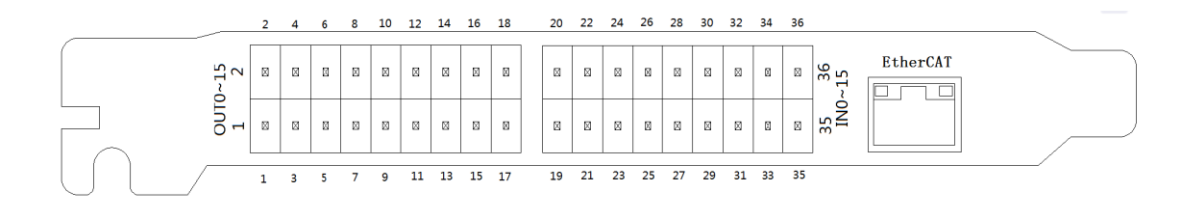

### <span id="page-15-1"></span>**3.2.1.Terminal Definition**

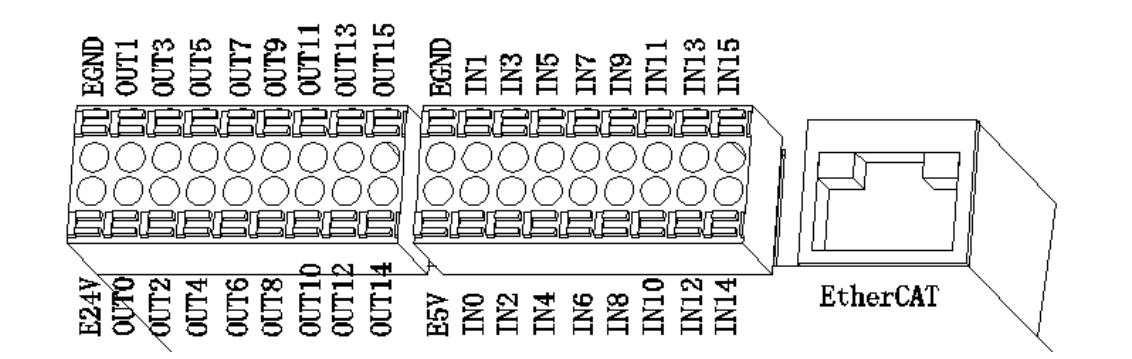

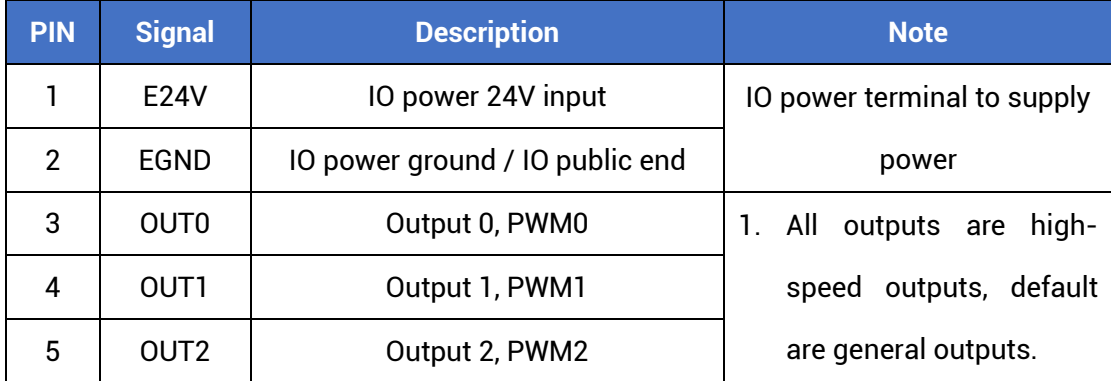

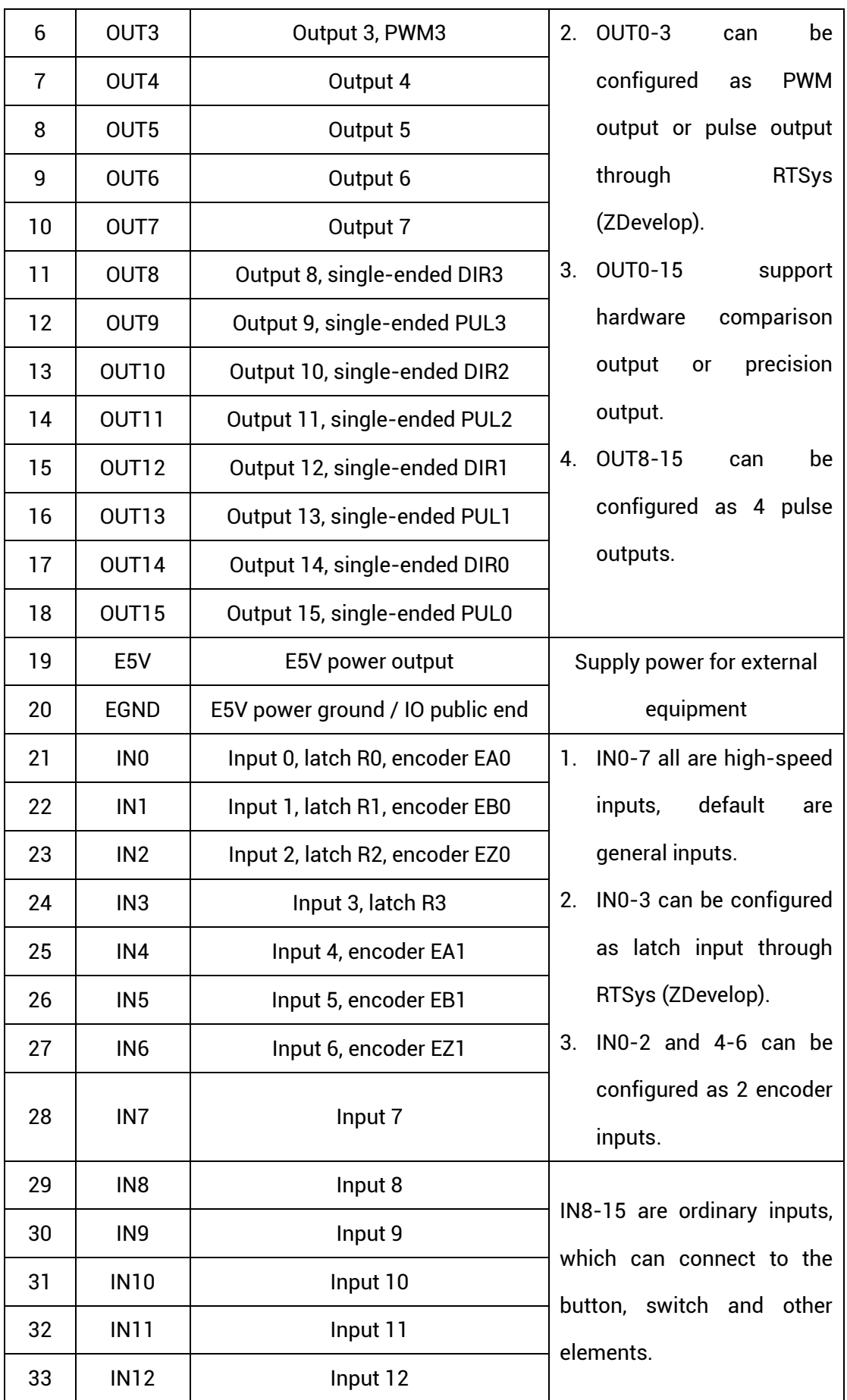

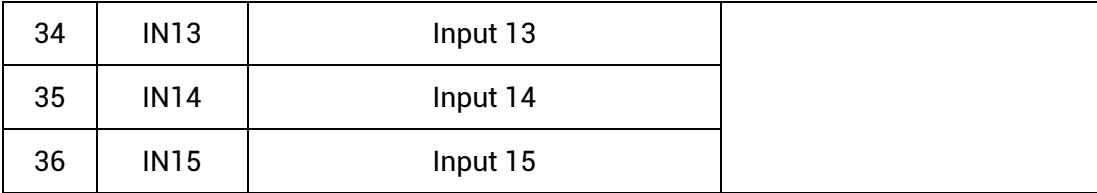

Note:

- ➢ Only 24V encoders can be used. The maximum pulse frequency of encoder 0 and encoder 1 is 500kHz, which can be connected to high-speed encoders, the others are common inputs, the maximum pulse frequency is 10kHz, and it can only be connected to low-speed encoders such as handwheels.
- $\triangleright$  The No. after inputting pulse output and encoder input is default axis No., and it can be switched into ordinary IO through ATYPE command (ATYPE = 0 : ordinary IO, ATYPE = 1: pulse output, ATYPE = 3: encoder input, ATYPE = 4: pulse output + encoder input)

# <span id="page-17-0"></span>**3.2.2.Digital Specification**

#### **→ High-speed Digital Output Specification**

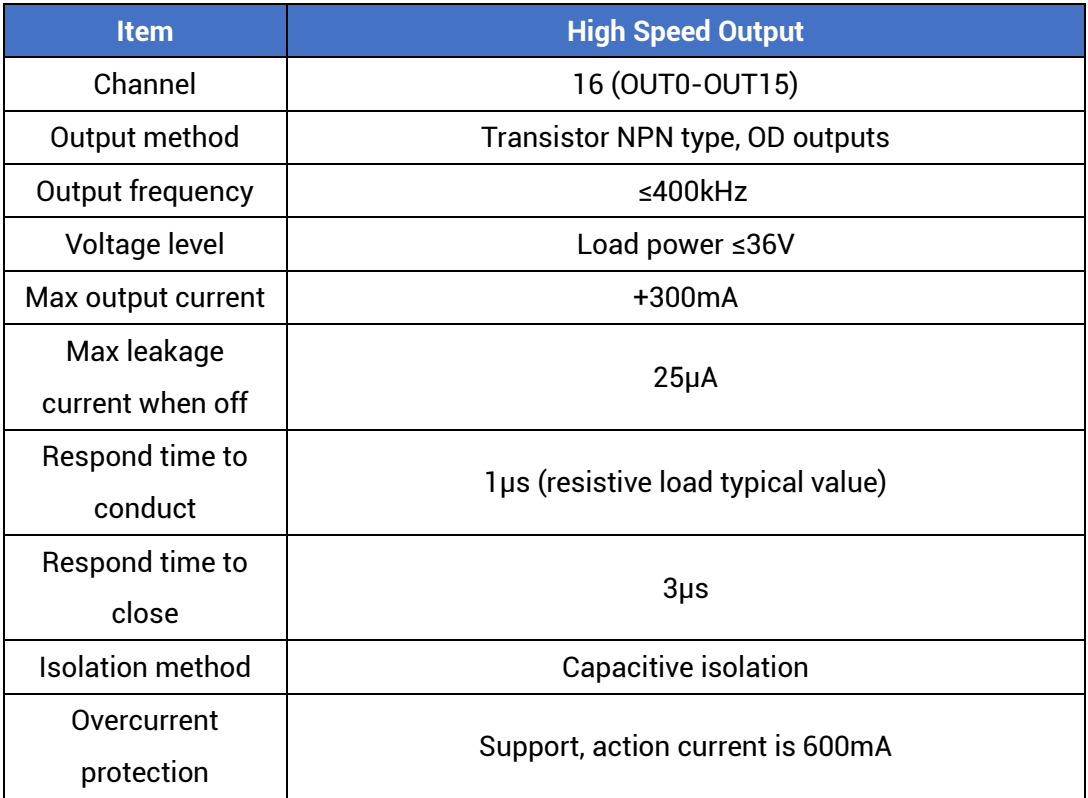

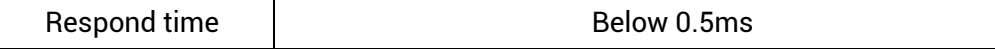

#### **Note:**

- $\Diamond$  The times in the form are typical based on the resistive load, and may change when the load circuit changes.
- $\Diamond$  Due to the leak-type output, the shutdown of the output will be obviously affected by the external load circuit, and the output frequency should not be set too high in the application.

#### **→ Digital Input Specification**

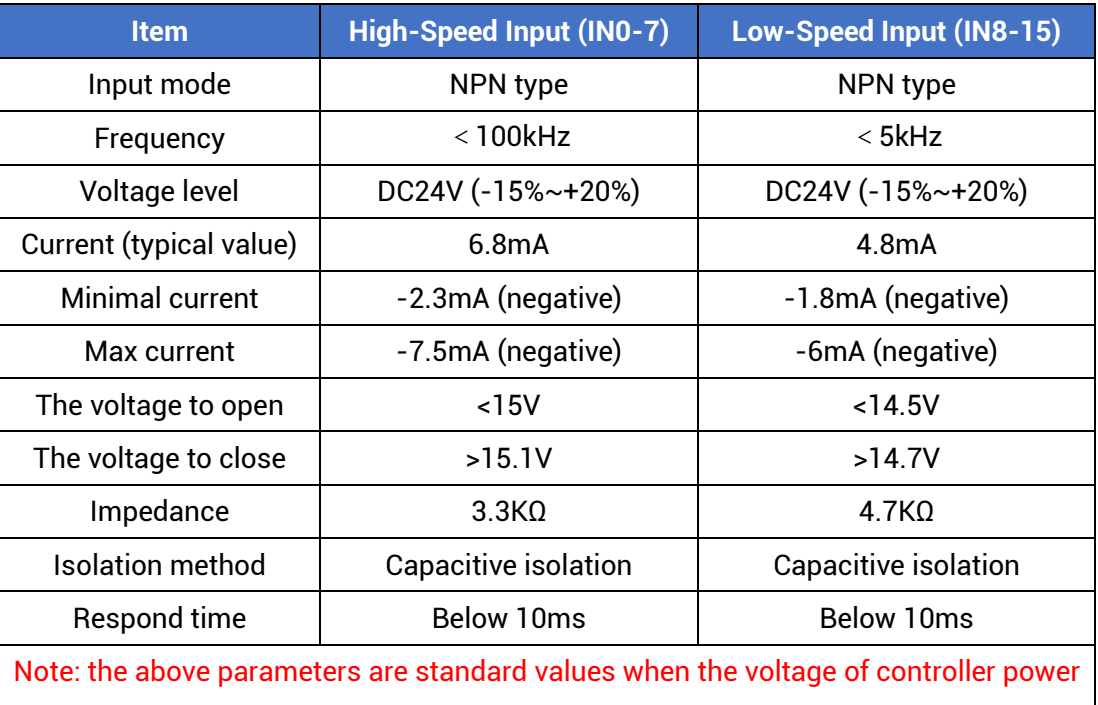

<span id="page-18-0"></span>

supply (E+24V port) is 24V.

### **3.2.3.General Input Wiring**

**→ Wiring Reference**

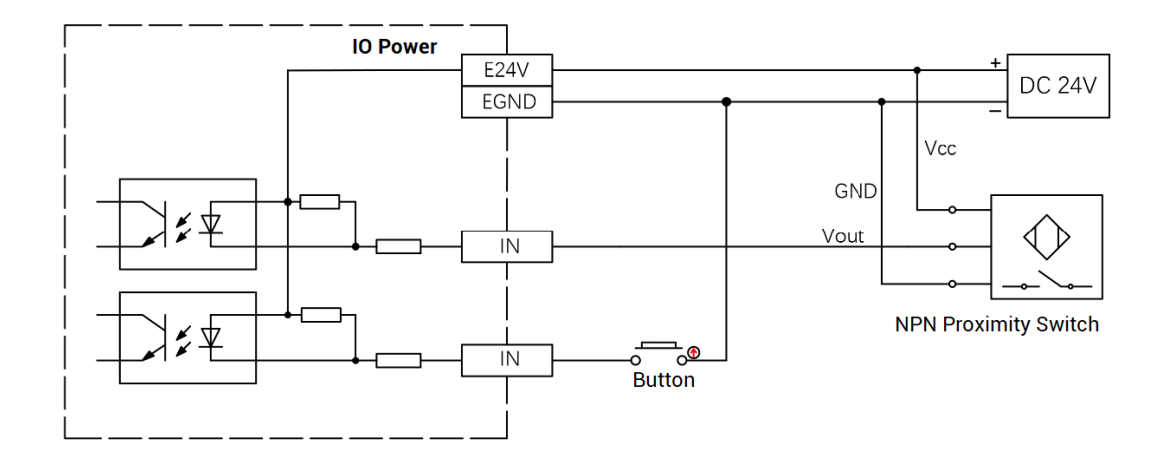

#### **→ Wiring Note:**

- ⚫ The wiring principle of high-speed digital input IN (0-7) and low-speed digital input IN (8-15) is shown in the figure above. The external signal source can be an optocoupler, a key switch or a sensor, etc., all can be connected as long as the requirements on output of electric level can be achieved.
- ⚫ For the public end, please connect the "EGND" port on the power supply to the "COM" terminal of the external input device.

### <span id="page-19-0"></span>**3.2.4.General Output Wiring**

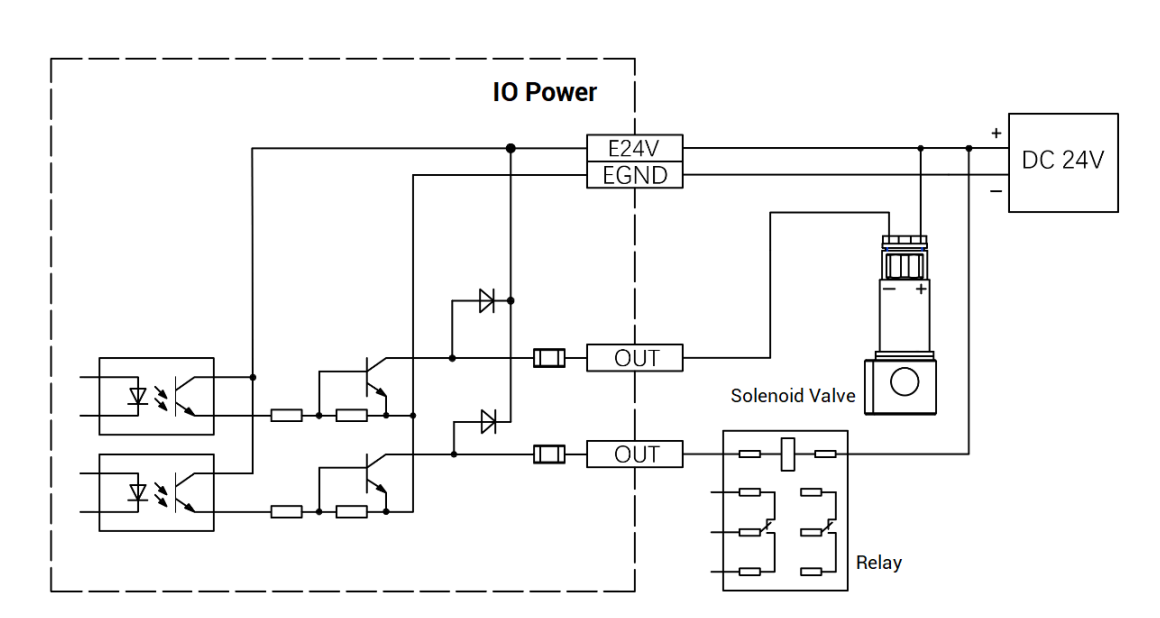

#### **→ Wiring Reference**

#### **→ Wiring Note:**

- ⚫ The wiring principle of high-speed digital output OUT (0-15) is shown in the figure above. The external signal receiving end can be an optocoupler or a relay or solenoid valve, all can be connected as long as the input current does not exceed 300mA.
- ⚫ For the connection of the public end, please connect the "EGND" port on the IO power supply to the negative pole of the DC power supply of the external input device.

#### <span id="page-20-0"></span>**3.2.5.Encoder Wiring**

There are 2 24V single-ended encoder inputs on board for XPCIE1032H.

Here, use IN4-6 to connect to encoder, when wiring is done, IN can be used as encoder input signal through ATYPE  $(1) = 3$ . IN4 is EA1, IN5 is EB1, IN6 is EZ1, and corresponding encoder axis No. is 1.

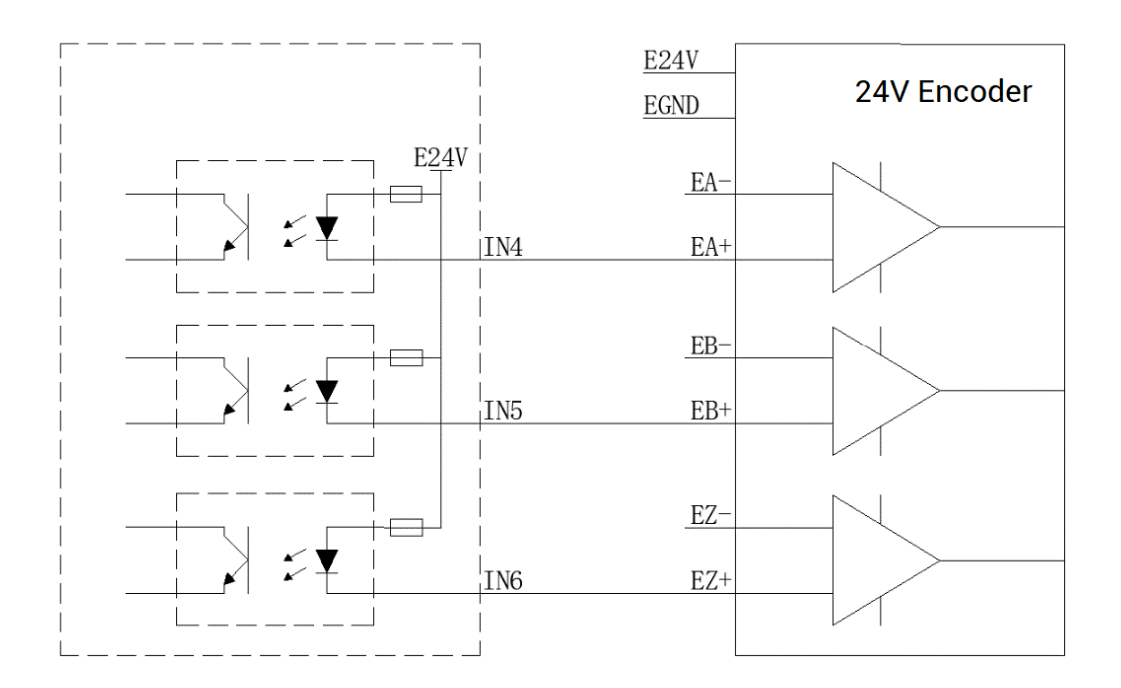

#### <span id="page-20-1"></span>**3.2.6.PWM Wiring**

Please use OUT that supports PWM function, OUT0~OUT3 can be selected.

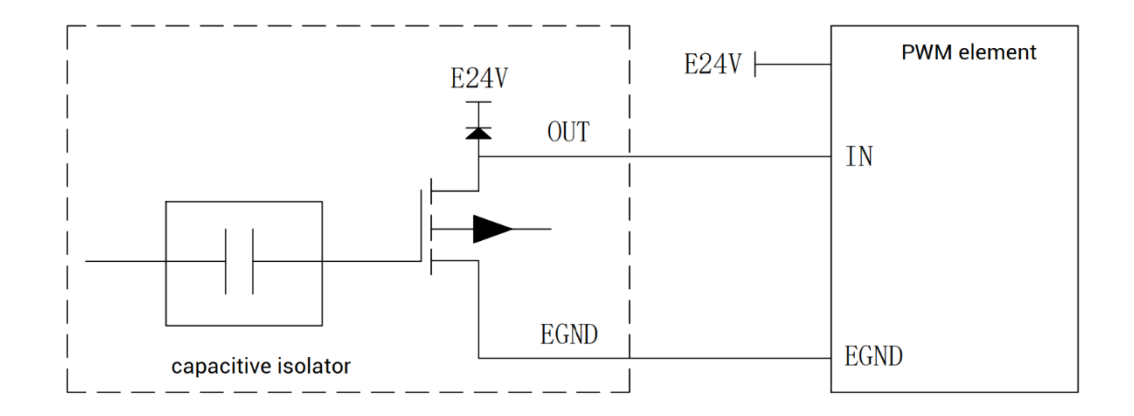

### <span id="page-21-0"></span>**3.2.7.Pulse Wiring**

There are 4 single-ended pulse outputs on board for XPCIE1032H.

Here, use OUT8 and OUT9 to connect to driver, when wiring is done, when OUT8 and OUT9 are configured through ATYPE (3) = 1. OUT 8 is DIR3, OUT9 is PUL3, and corresponding pulse driver axis No. is 3.

E24V or E5V can be used according to specific driver.

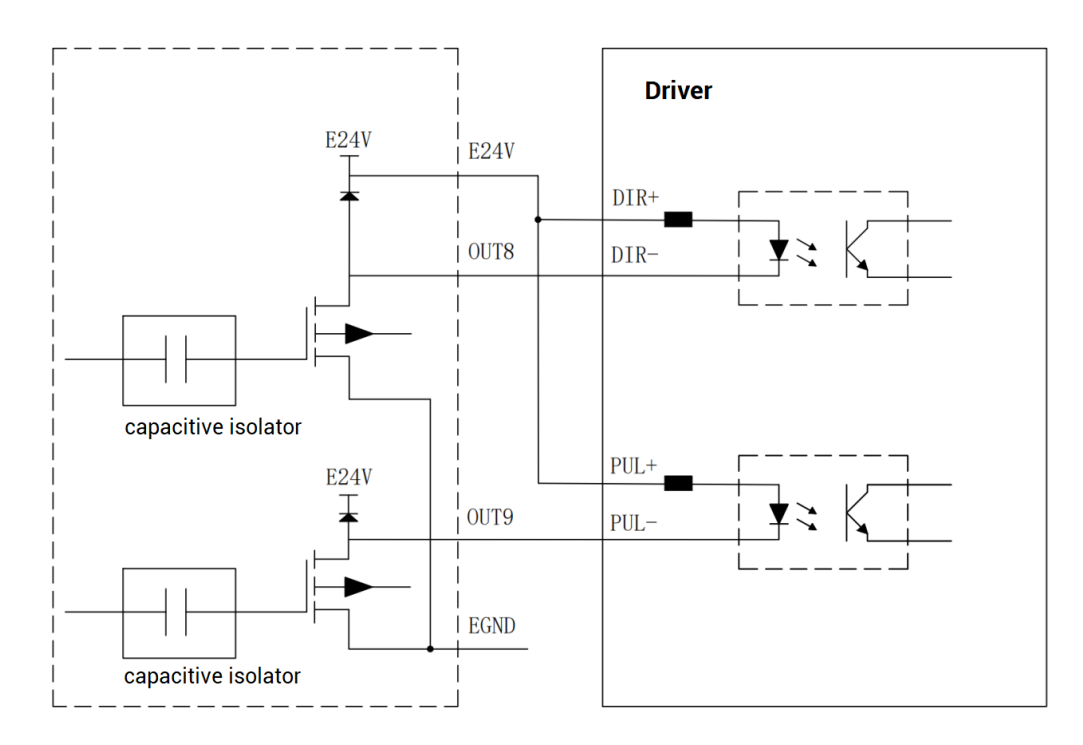

# <span id="page-22-0"></span>**3.3.Whole Wiring Reference**

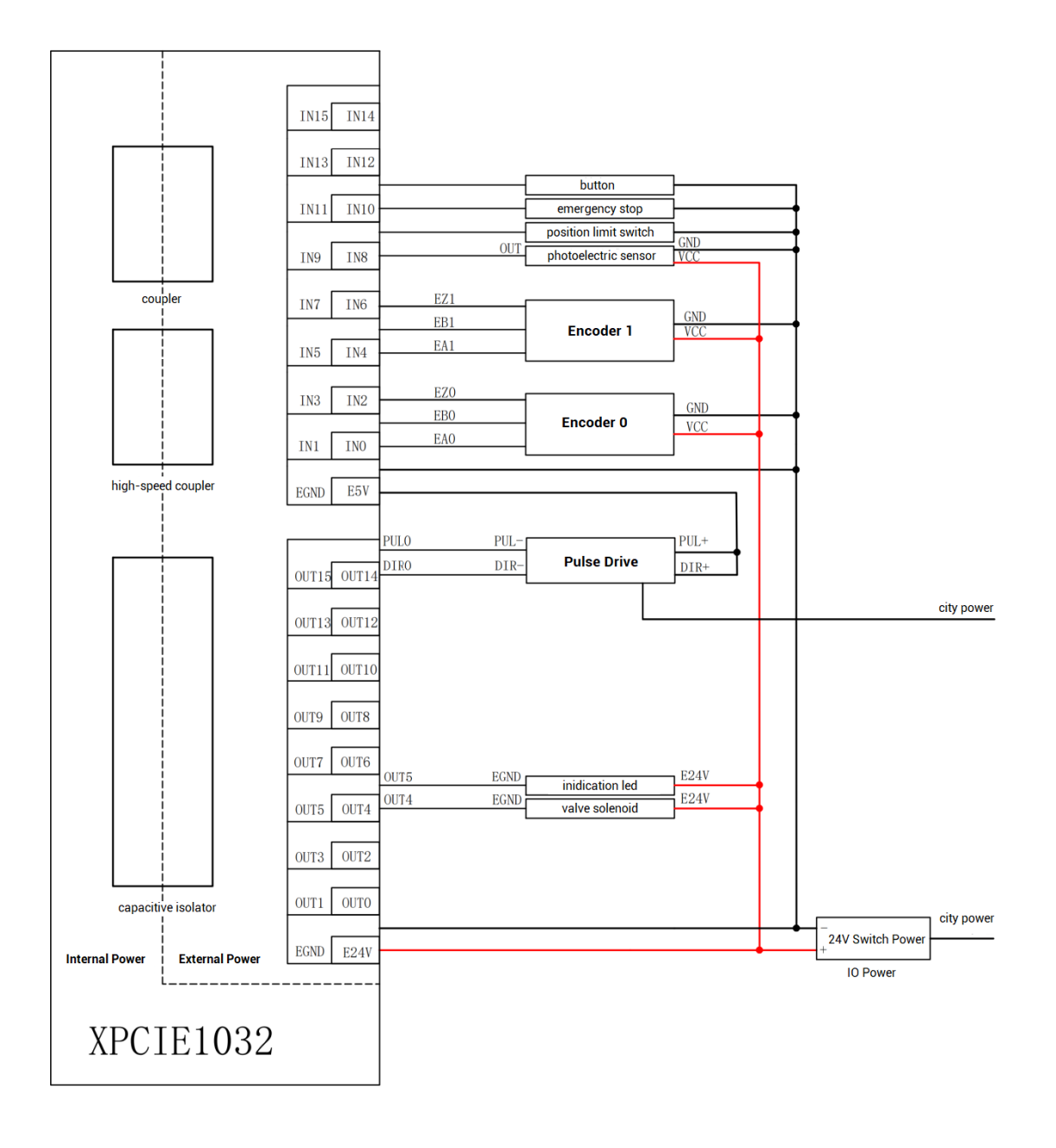

# <span id="page-23-0"></span>**Chapter IV Expansion Module**

The control card can expand digital IO, analog AD/DA, pulse axis and other resources through EtherCAT bus expansion module or ZMIO310-ECAT series vertical bus expansion module.

The EIO expansion modules and ZMIO310-ECAT are expansion modules used by the EtherCAT bus controller. For example, EIO series can expand the resources of digital IO and pulse axis. When the resources of the controller are insufficient, the EtherCAT bus controller can be connected to multiple EIO expansion modules for expansion, you can view the maximum number of IO expansion points and the maximum number of expansion axes of the controller, and in this way, it supports IO remote expansion.

#### <span id="page-23-1"></span>**4.1. EtherCAT Bus Expansion Wiring**

After the expansion wiring is completed, each EIO expansion module does not need to develop again. It only needs to manually configure the unique IO address and axis address in the EtherCAT master controller, and it can be accessed after the configuration is completed.

The IO address number is set through the bus command NODE\_IO, and the program on the controller can access the resources on the expansion module only through the IO number. The configuration of the axis address uses the AXIS\_ADDRESS command to map axis number, and when the binding is completed, specify the axis number through the BASE or AXIS command.

When wiring, pay attention that EtherCAT IN is connected to the upper-level module, and EtherCAT OUT is connected to the lower-level module. The IN and OUT ports cannot be mixed.

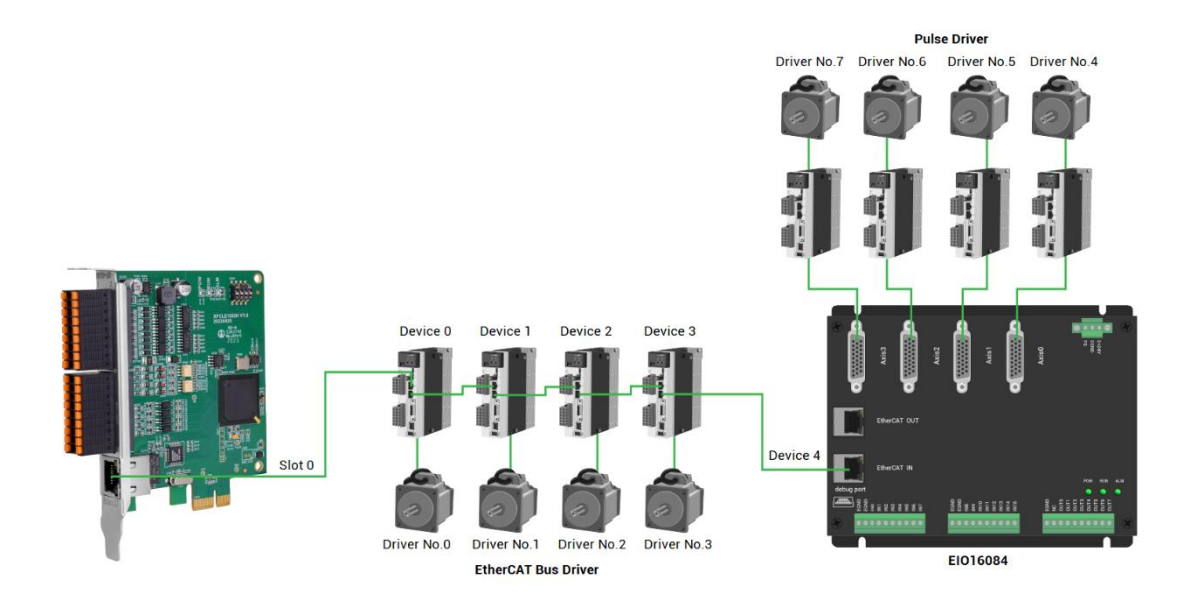

Involved number concepts in above figure are as follows: the bus-related command parameters will use the following numbers:

#### **Slot number (slot):**

The slot number refers to the number of the bus interface on the controller, and the slot number of the EtherCAT bus is 0.

#### **Device number (node):**

The device number refers to the number of all devices connected to a slot. It starts from 0 and is automatically numbered according to the connection sequence of the devices on the bus. You can view the total number of devices connected to the bus through the NODE\_COUNT(slot) command.

#### **Drive number:**

The controller will automatically identify the drive on the slot, and the number starts from 0, and the number is automatically numbered according to the connection sequence of the drive on the bus.

The drive number is different from the device number. Only the drive device number on the slot is assigned, and other devices are ignored. The drive number will be used when mapping the axis number.

#### <span id="page-24-0"></span>**4.2.EtherCAT Bus Expansion Resource Mapping**

#### **→ IO Mapping:**

The program on the controller can access the resources on the expansion module only through the IO number. The IO number of the EtherCAT bus expansion module is set through the bus command NODE\_IO, and the input and output are configured at the same time.

When IO mapping, first check the maximum IO number of the controller itself (including the external IO interface and the interface in the pulse axis), and then use the command to set.

If the extended IO coincides with the IO number of the controller itself, the two will work at the same time, so the mapped number of the IO mapping must not be repeated in the entire control system.

#### **IO mapping syntax:**

NODE\_ IO( slot, node ) = iobase

slot: slot number, 0-default

node: device number, starting from 0

iobase : mapping the IO start number, the setting result will only be a multiple of 8 **Example:**

NODE\_IO(0,0)=32 'set the IO start number of slot 0 interface device 0 to 32 If device 0 is EIO16084, after configuration according to the above syntax, the IO numbers corresponding to input IN0-15 are 32-47 in turn, and the IO numbers corresponding to OUT0-7 are 32-39 in turn.

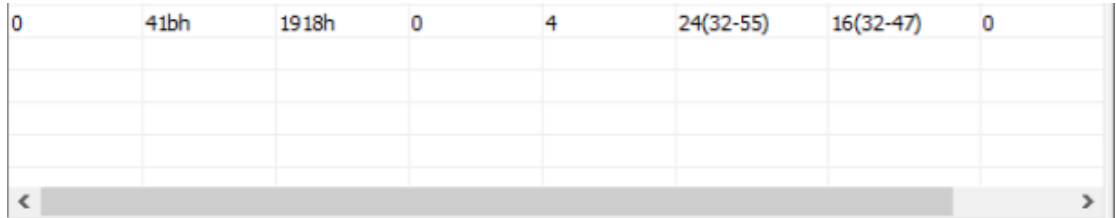

#### **→ AXIS Mapping:**

Before using the axis of the expansion module, you need to use the AXIS\_ADDRESS command to map the axis number, and the axis mapping also needs to pay attention to the axis number of the entire system cannot be repeated. The mapping syntax of the EIO series extended axis is the same as that of the bus driver.

#### **Axis mapping syntax:**

AXIS\_ADDRESS( axis number )=(slot number<<16)+driver number+1

**Example:**

AXIS\_ADDRESS(0)=(0<<16)+0+1

'the first drive on the EtherCAT bus, drive number 0, bound as axis 0 AXIS\_ADDRESS(1)=(0<<16)+1+1

'the second drive on the EtherCAT bus, drive number 1, bound as axis 1 If the first node is EIO16084, and EIO16084 is connected to drive, then driver 0 here is the first pulse driver connected to EIO16084, otherwise it is the EtherCAT driver.

# <span id="page-27-0"></span>**Chapter V Installation Requirements**

#### <span id="page-27-1"></span>**5.1.Installation Environment**

Environment temperature: the ambient temperature has a great impact on the life of the device, and the operating environment temperature of the device is not allowed to exceed the allowable temperature range (-10°C to 55°C).

Please install it in a place that is not easy to vibrate. Vibration should not be greater than 4.9m/s^2. Take special care to stay away from equipment such as punch presses.

Avoid placing in direct sunlight, humidity, and water drops.

Avoid installing in places with corrosive, flammable and explosive gases in the air.

Avoid installing in places with oil and dust, the pollution level of the installation place is PD2.

This product is installed in the cabinet and needs to be installed in the final system. The final system should provide corresponding fireproof enclosures, electrical protection enclosures, and mechanical protection enclosures, etc., in compliance with relevant IEC standards.

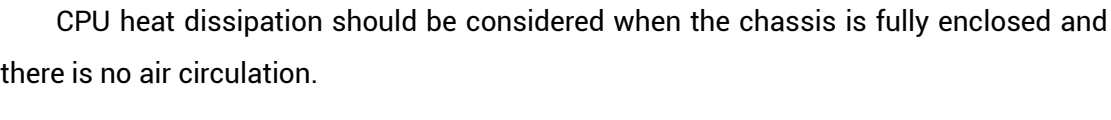

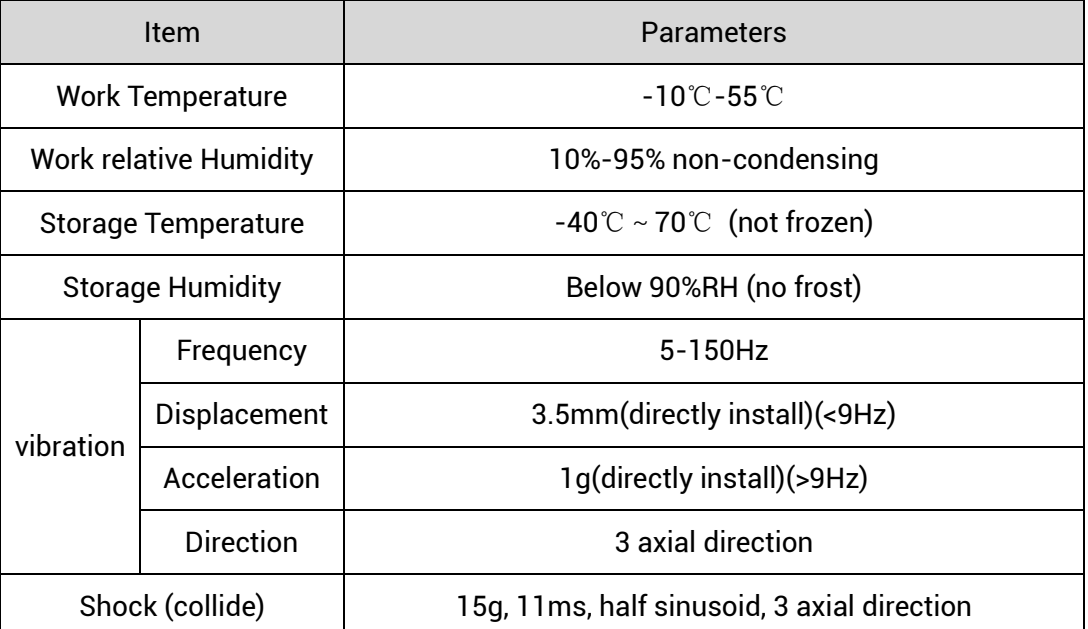

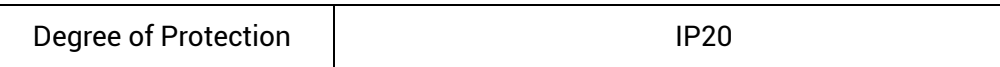

# <span id="page-28-0"></span>**5.2.Installation Size**

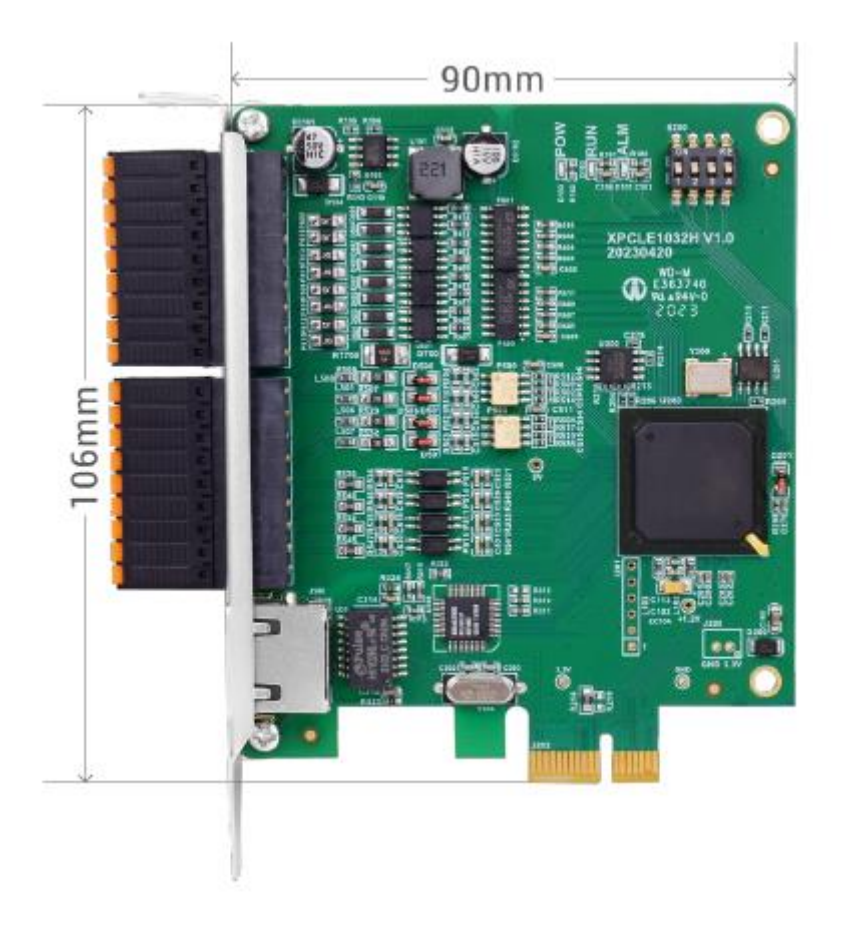

### <span id="page-28-1"></span>**5.3.Installment Method**

- 1. Turn off the power to the computer.
- 2. Open the computer case, select a free XPCIE card slot, and use a screwdriver to remove the corresponding baffle strip.
- 3. Insert the motion control card into the slot securely, and tighten the fixing screws on the baffle strip.
- 4. Remove a baffle bar adjacent to the slot, and fix the adapter board on the slot of the chassis with screws.

#### <span id="page-29-0"></span>**5.4.Drive Program Installation**

The driver of the test version is not signed, and it can be installed only after pressing F8 when Windows starts to disable the driver signature authentication. The signed version does not need to disable the signature.

### <span id="page-29-1"></span>**5.4.1.Unauthorized Version**

When there is no PCI card device, in the device manager, the menu: "Operation" - "Add Obsolete Hardware", if there is no "Operation", right click.

1. Find "Add Obsolete Hardware".

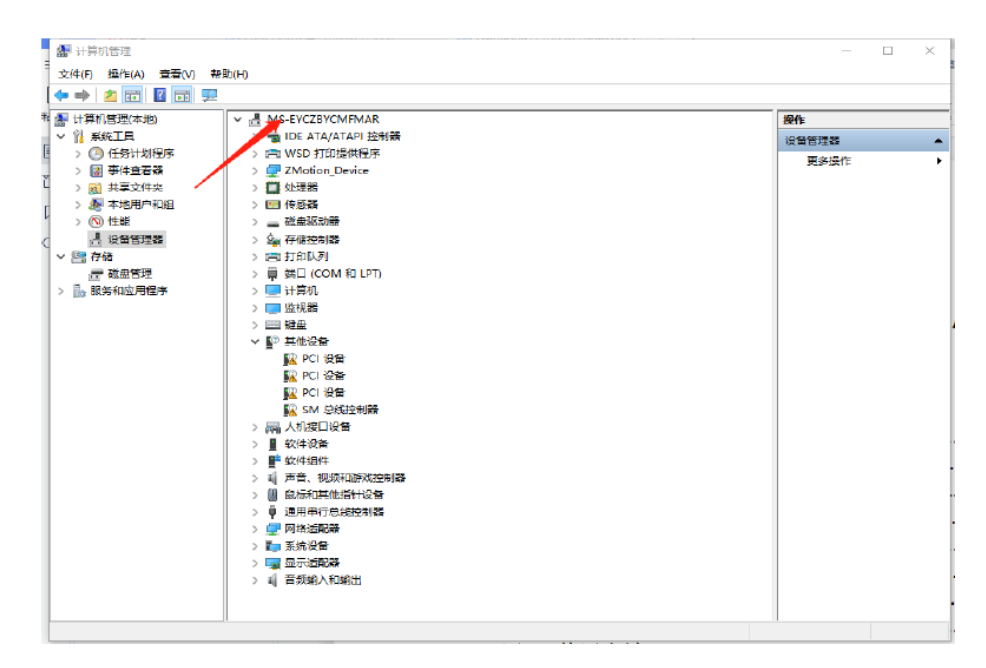

2. Select "Manual", click "next".

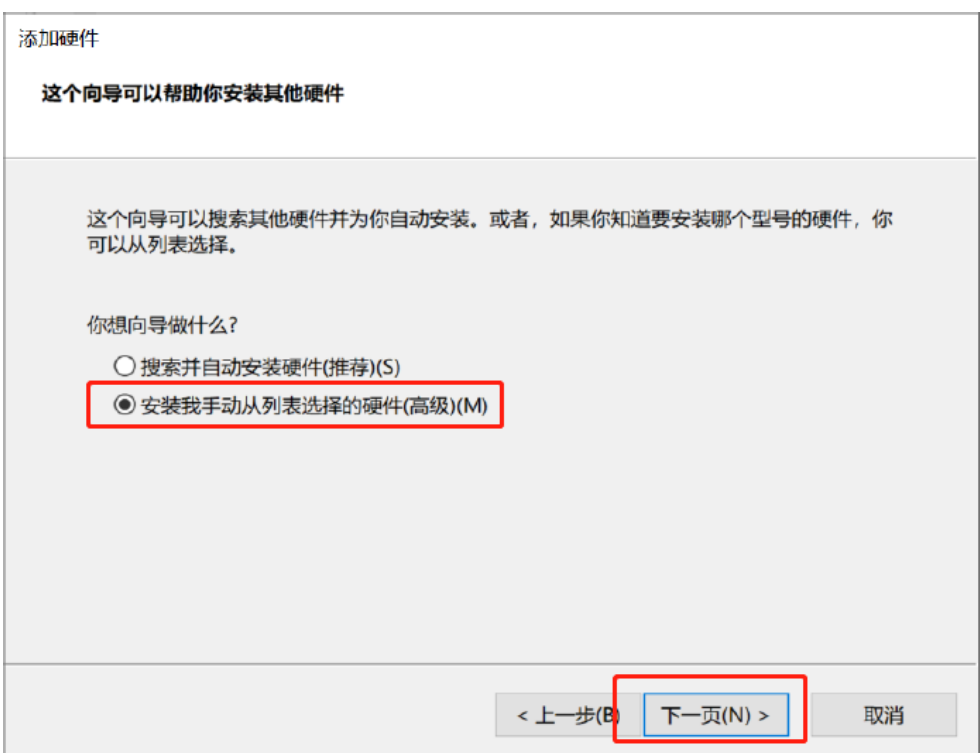

3. Select "next".

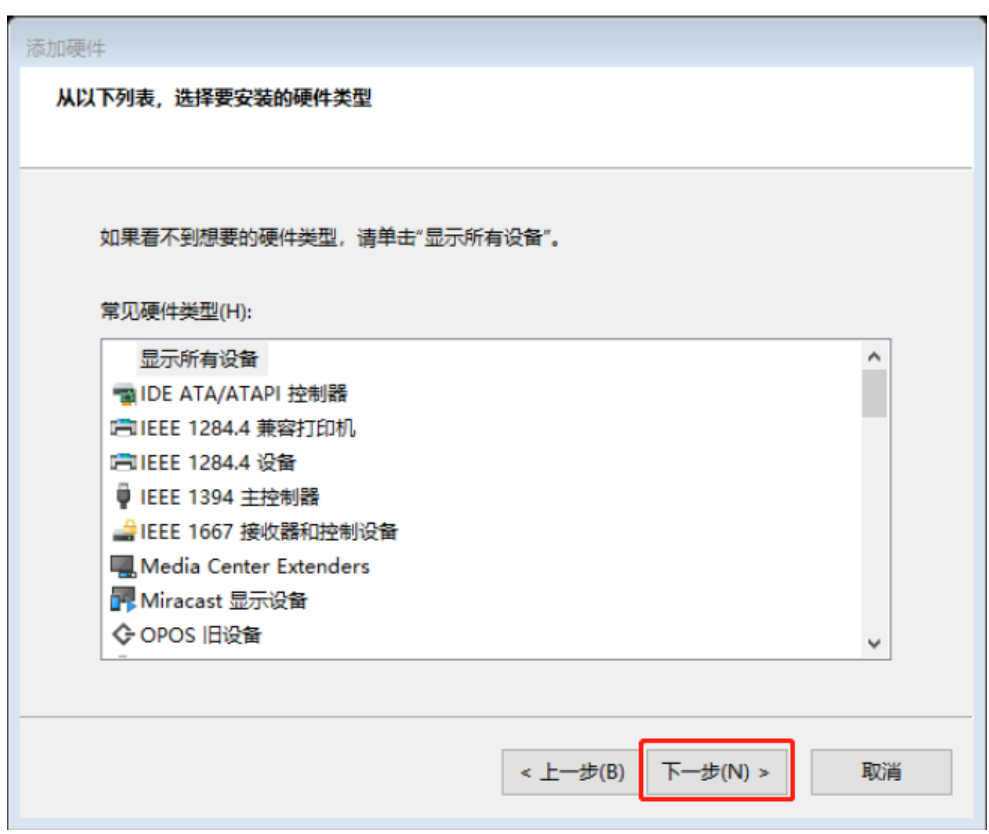

4. Choose to install from disk, (all options are default items, no need to choose

#### manufacturer and model)

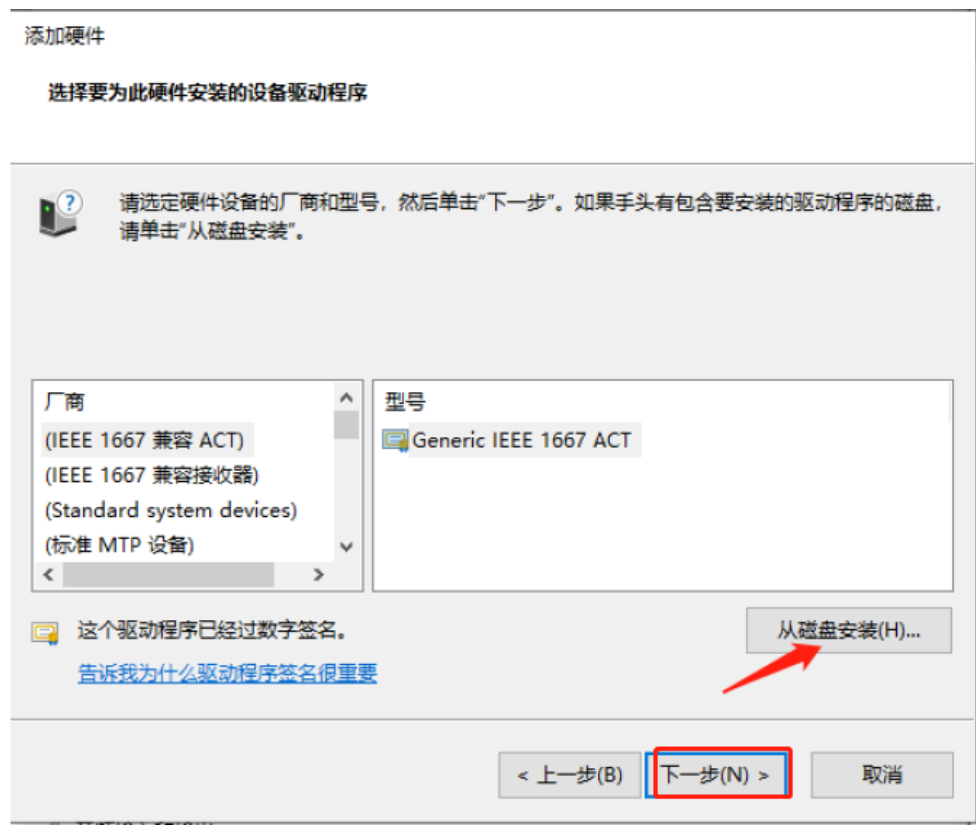

5. Select the driver directory and click OK.

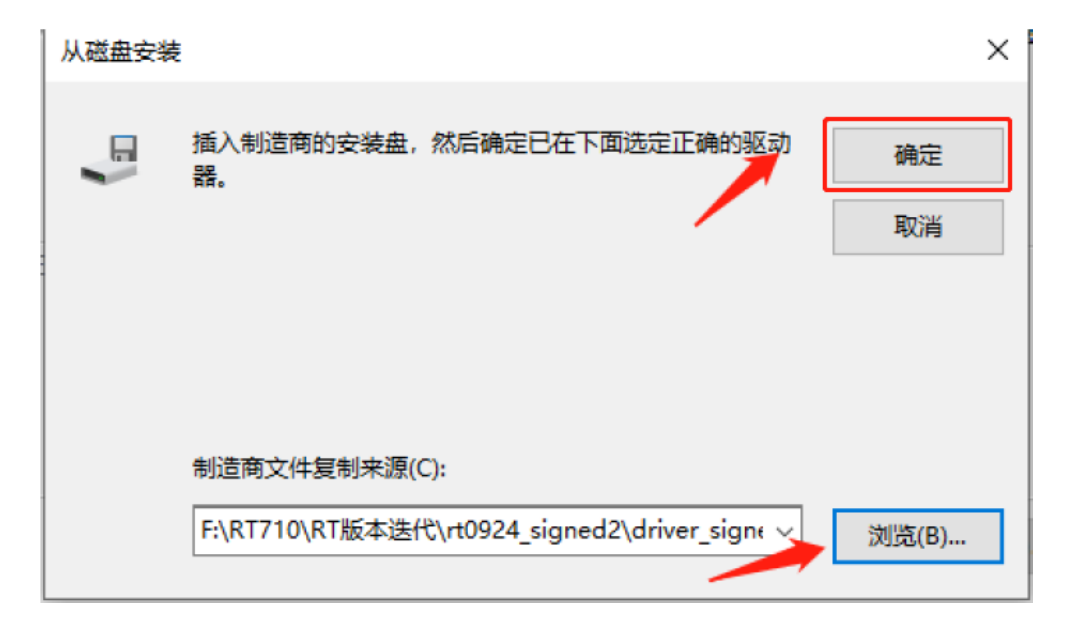

6. If there is ZMotionRT Controller in the device manager, the installation is successful.

#### <span id="page-32-0"></span>**5.4.2.Authorized Version**

It is used with the card.

#### **Method 1: install automatically**

Use the built-in installation wizard software dpinst\_amd64.exe in the driver directory to automatically install, and the specific operation is according to the software guide.

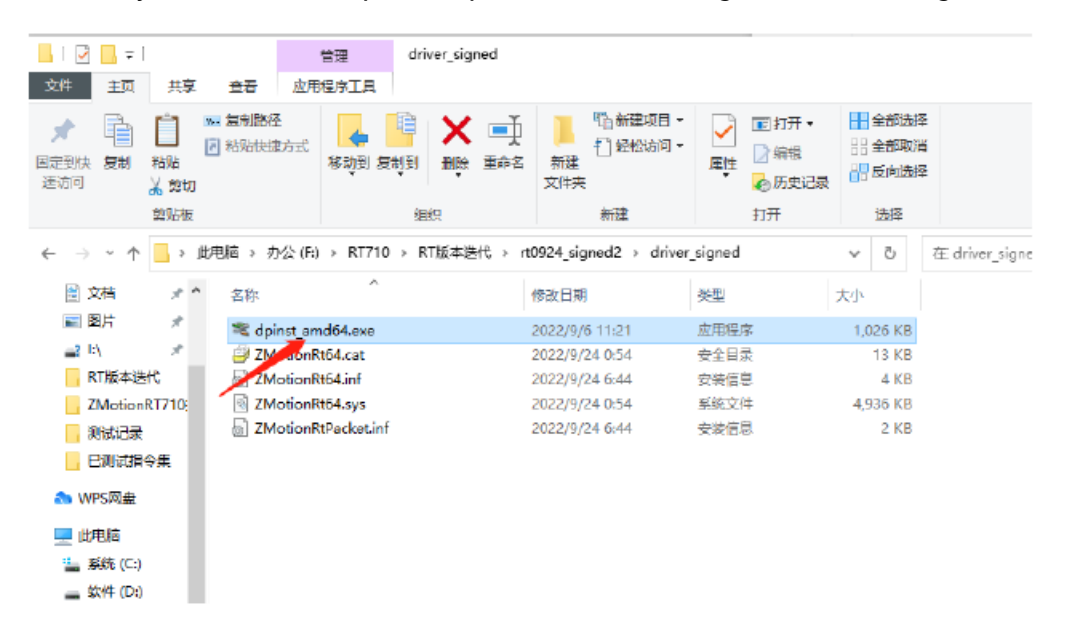

Note: If there is no PCI device, the software cannot be installed successfully, only the ZMotionRT64.sys file can be installed! !

#### **Method 2: install manually**

1. Open the Device Manager menu and select the PCI device in Other Devices.

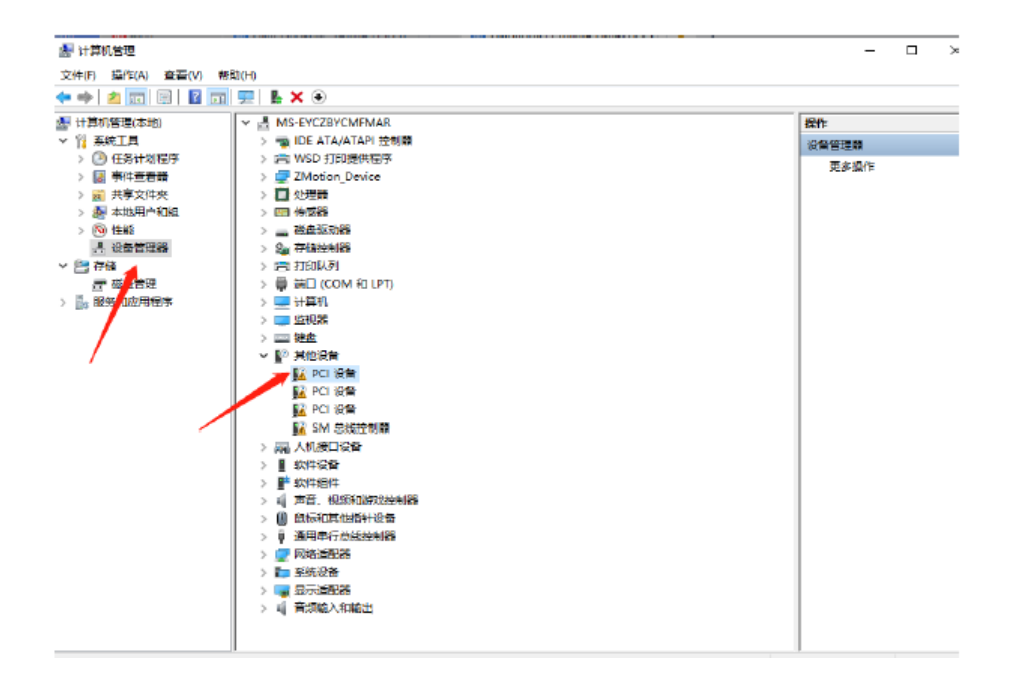

2. If there are multiple PCI devices, right-click "Properties" to view detailed information, select "Hardware ID" for properties, and confirm that it is a PCI device starting with PCI\VEN\_EF34&DEV\_1000&.

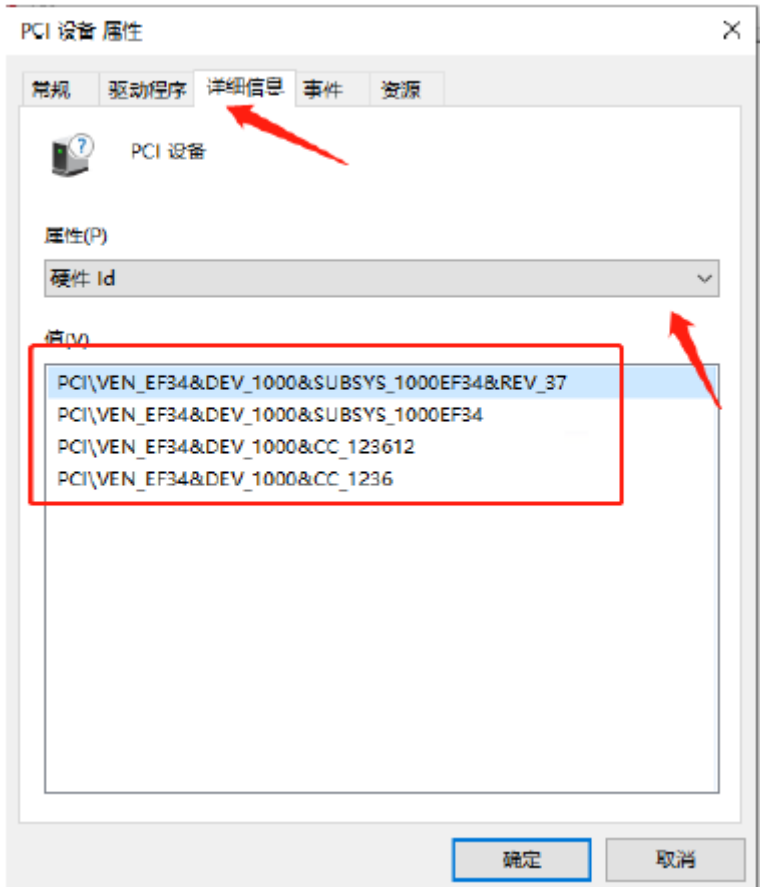

3. Find PCI Device, right-click to select "update drive program".

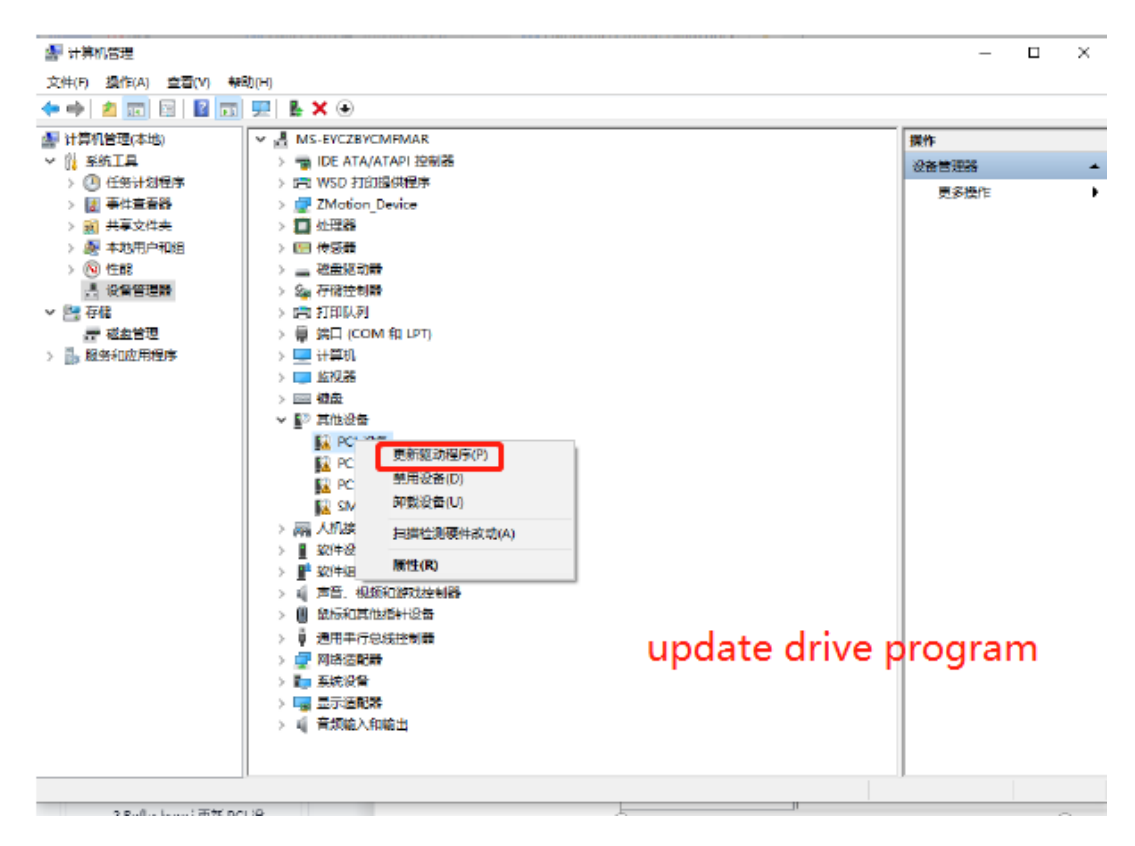

4. Select "browse my PC to check drive program".

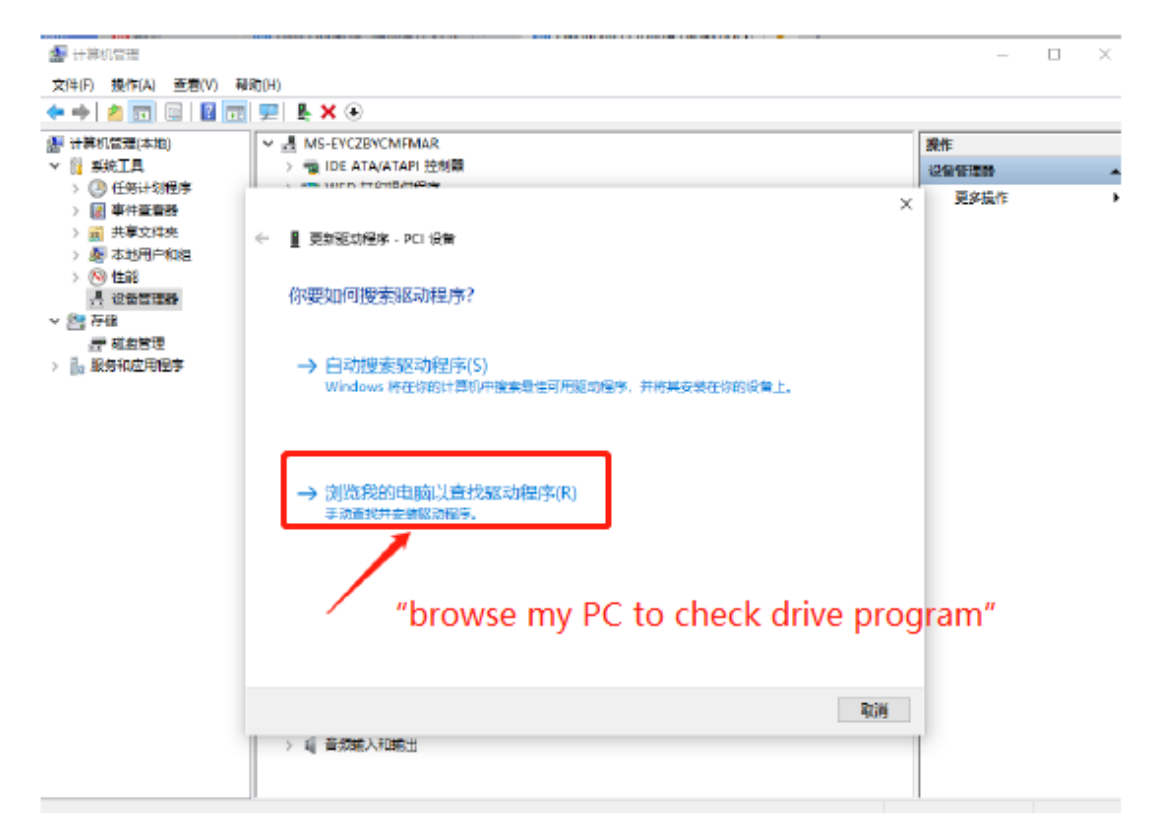

5. Click "browse", and select driver folder.

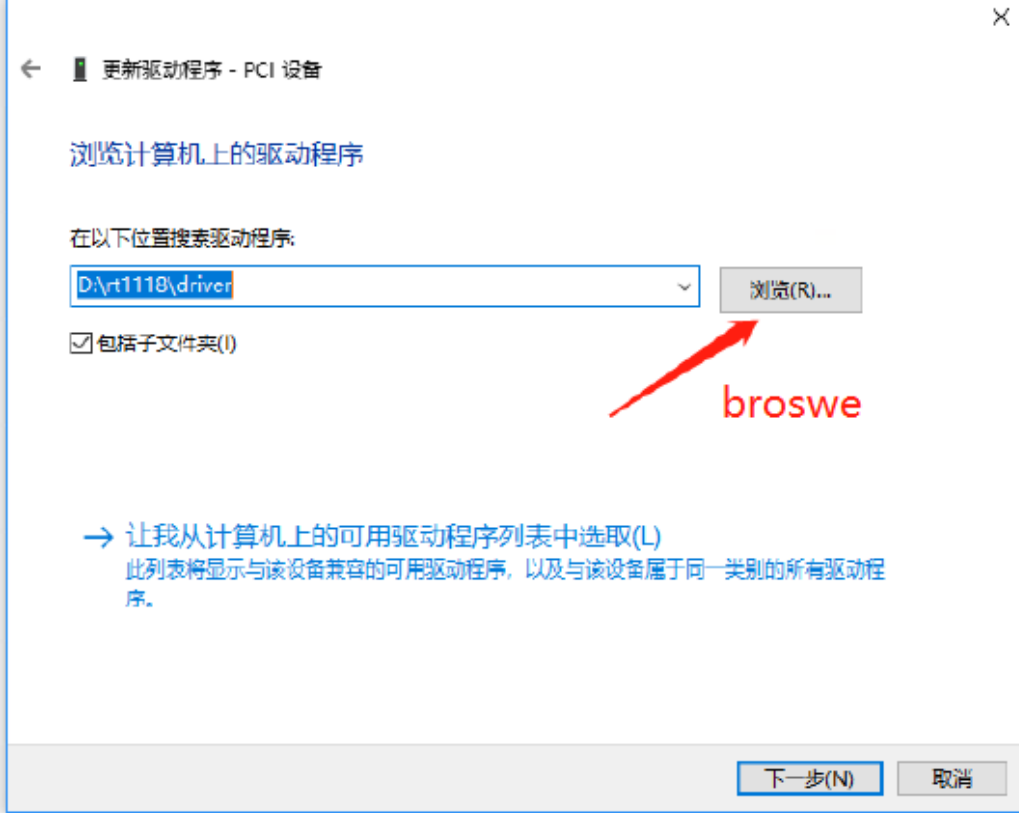

6. Click "next step".

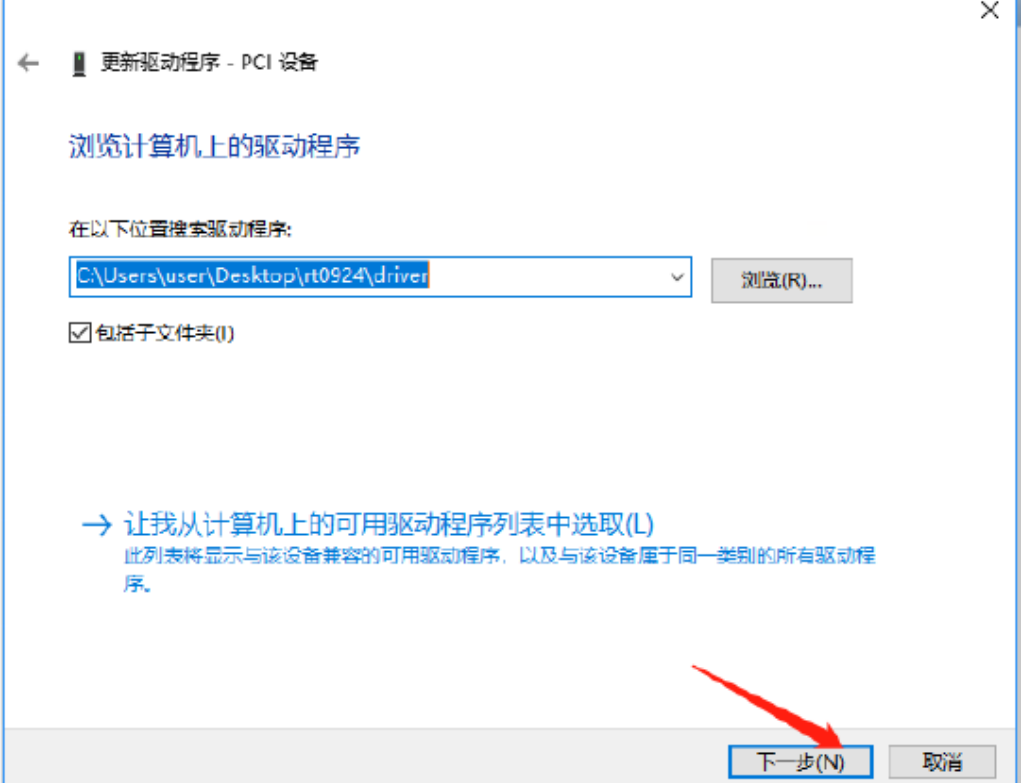

7. Wait until installed, click close.

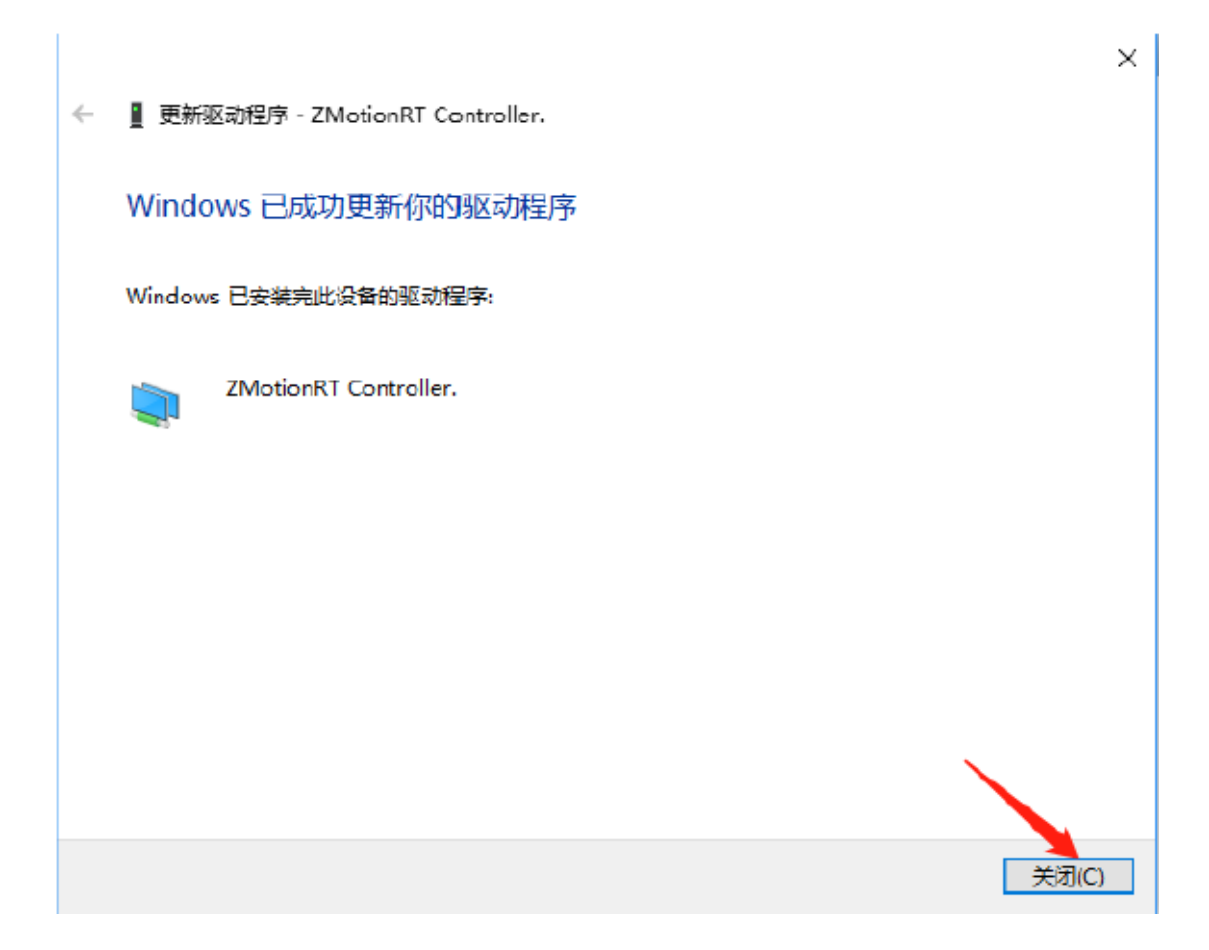

8. If there is ZMotionRTController in the device manager, the installation is successful.

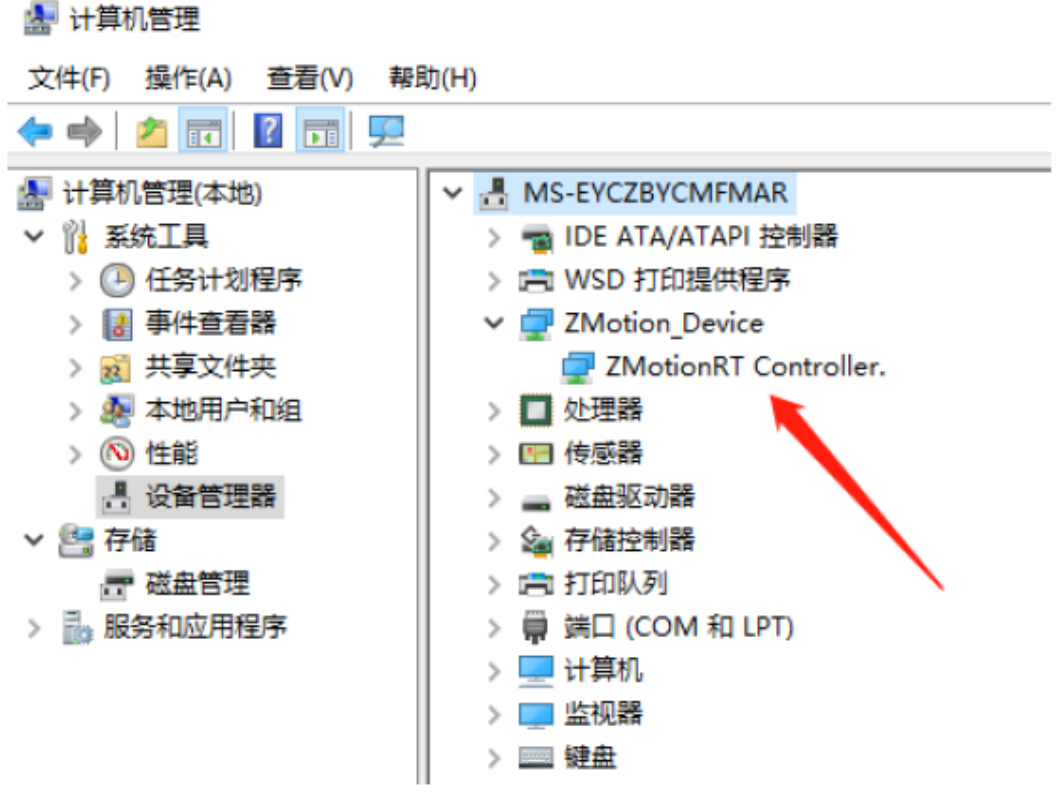

#### <span id="page-37-0"></span>**5.4.3.Ordinary Network Card Install EtherCAT Bus Protocol**

1. On the Windows network connection interface, select the network port that needs to be used as the bus, right-click Properties->Installation->Protocol->Add.

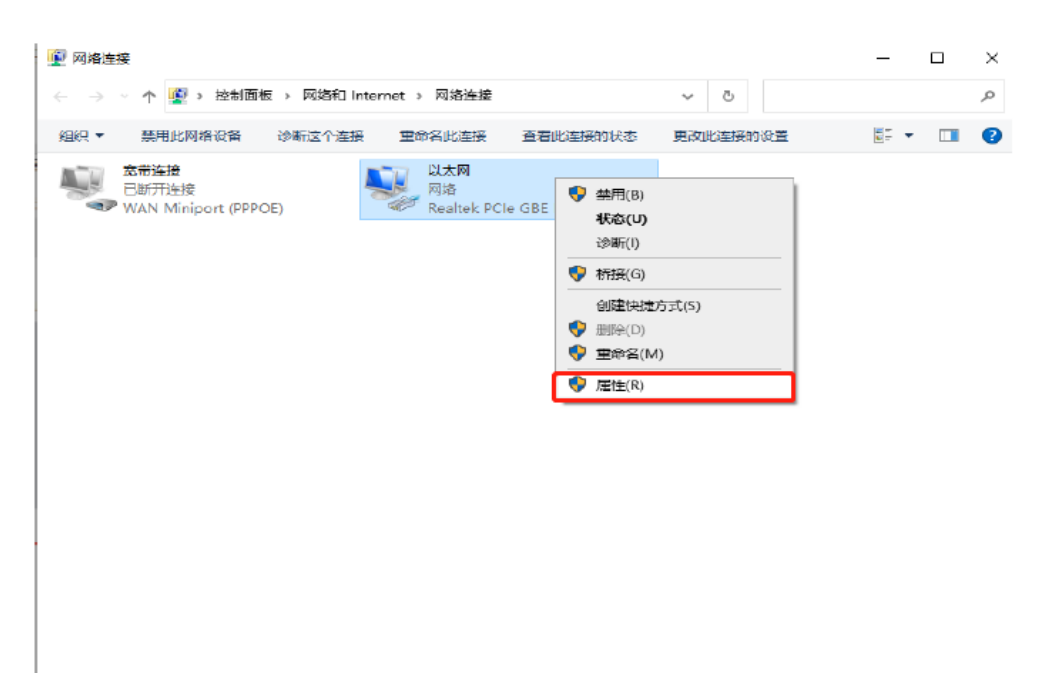

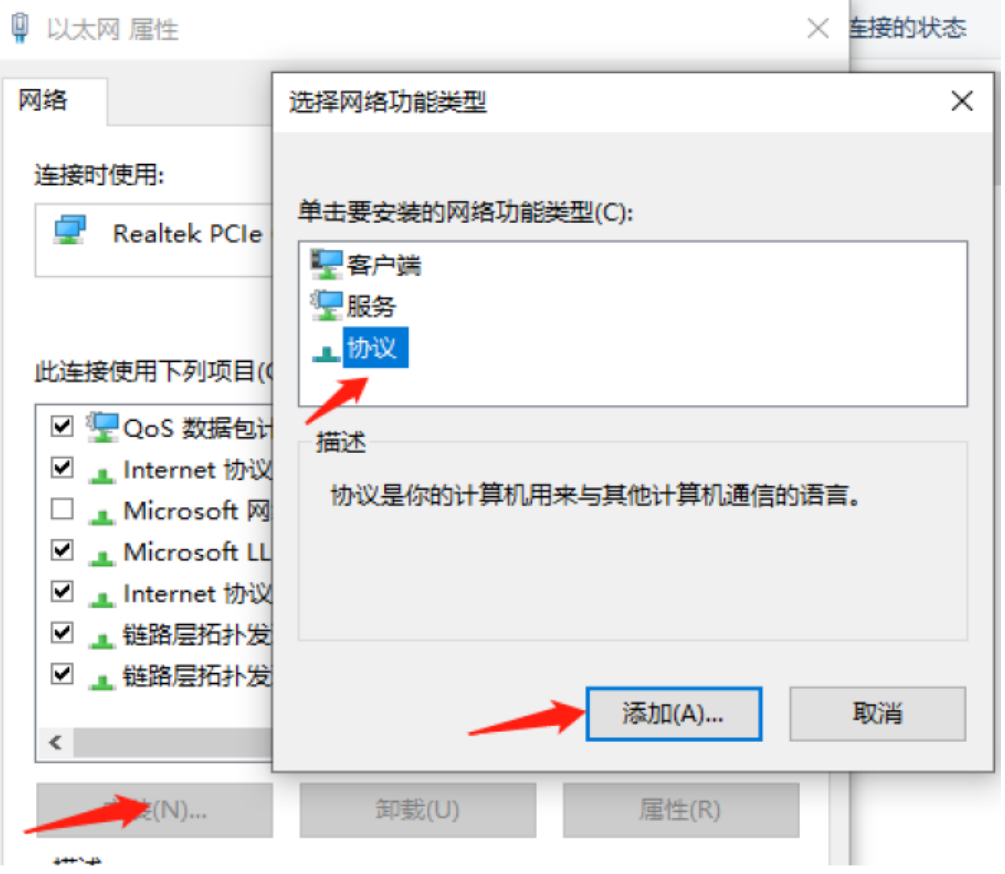

2. Select "installation from disk".

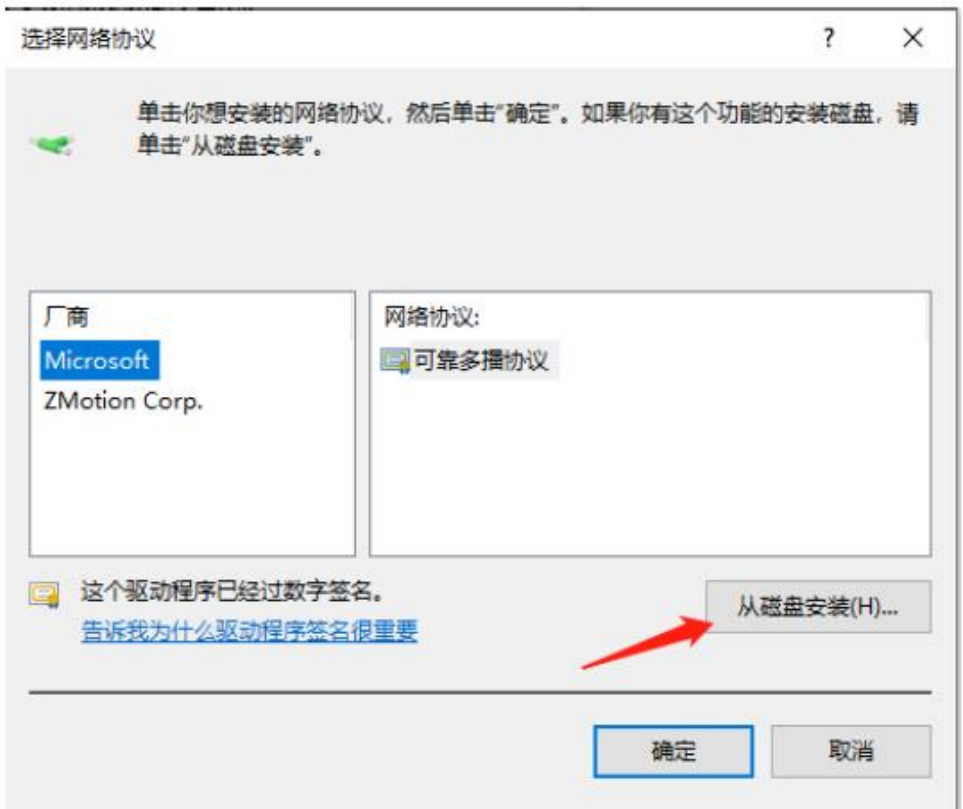

3. Brower drive position, select "ZMotionRtPacket.inf".

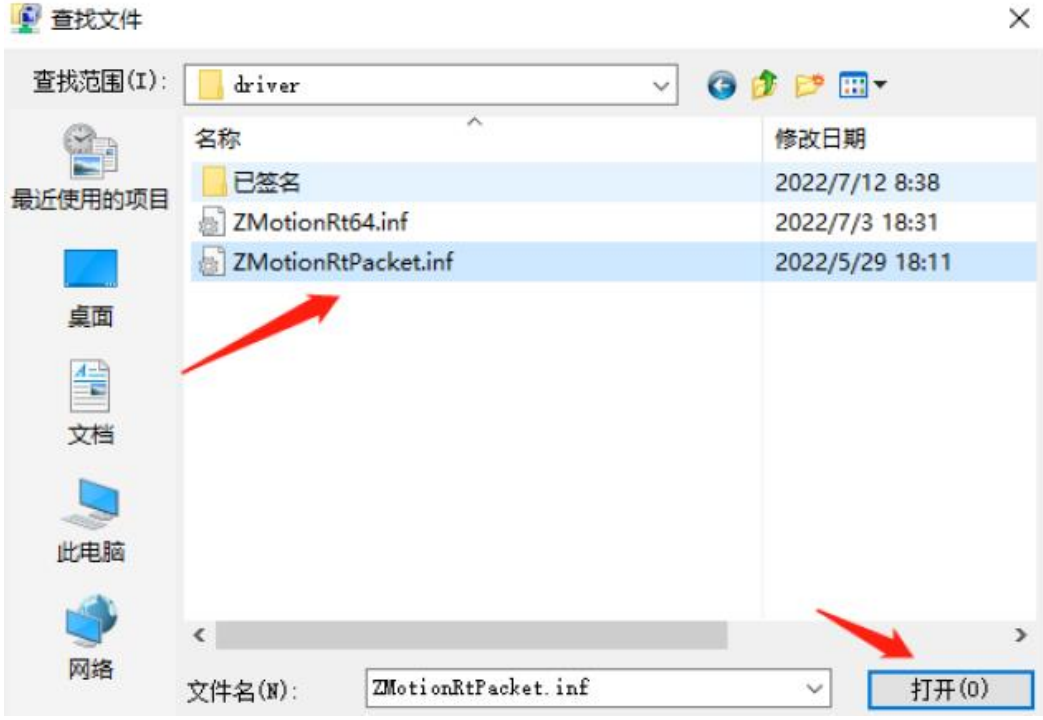

4. Click "ok".

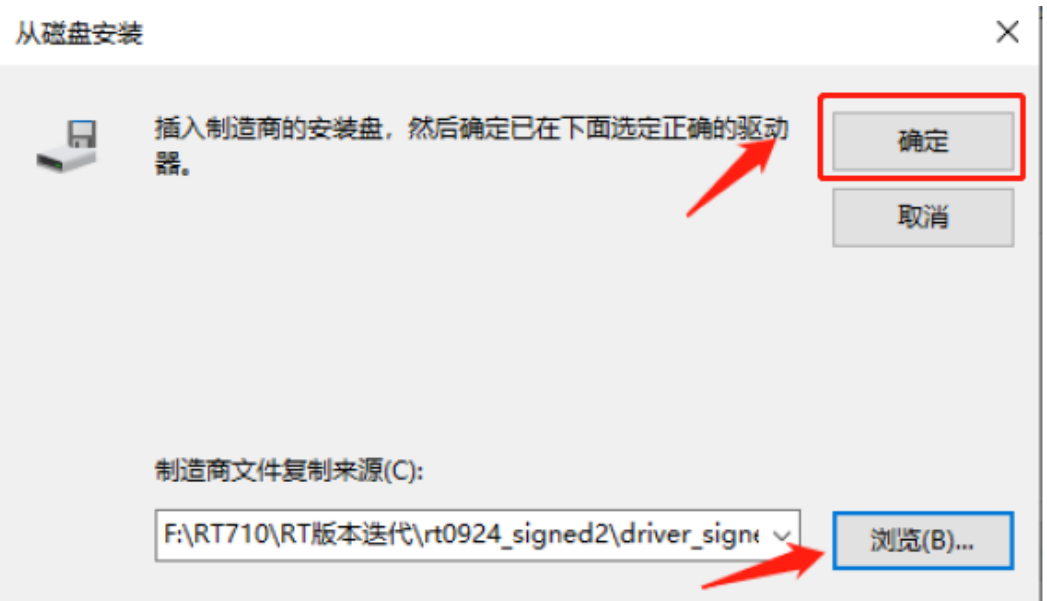

#### Note: The installation wizard software cannot install this agreement! !

If there is ZMotionRT64PacketProtocolDriver in the properties, it means the installation is successful, and you can add the corresponding network port bus protocol if you check it. The network port that does not connect to the device can be unchecked here.

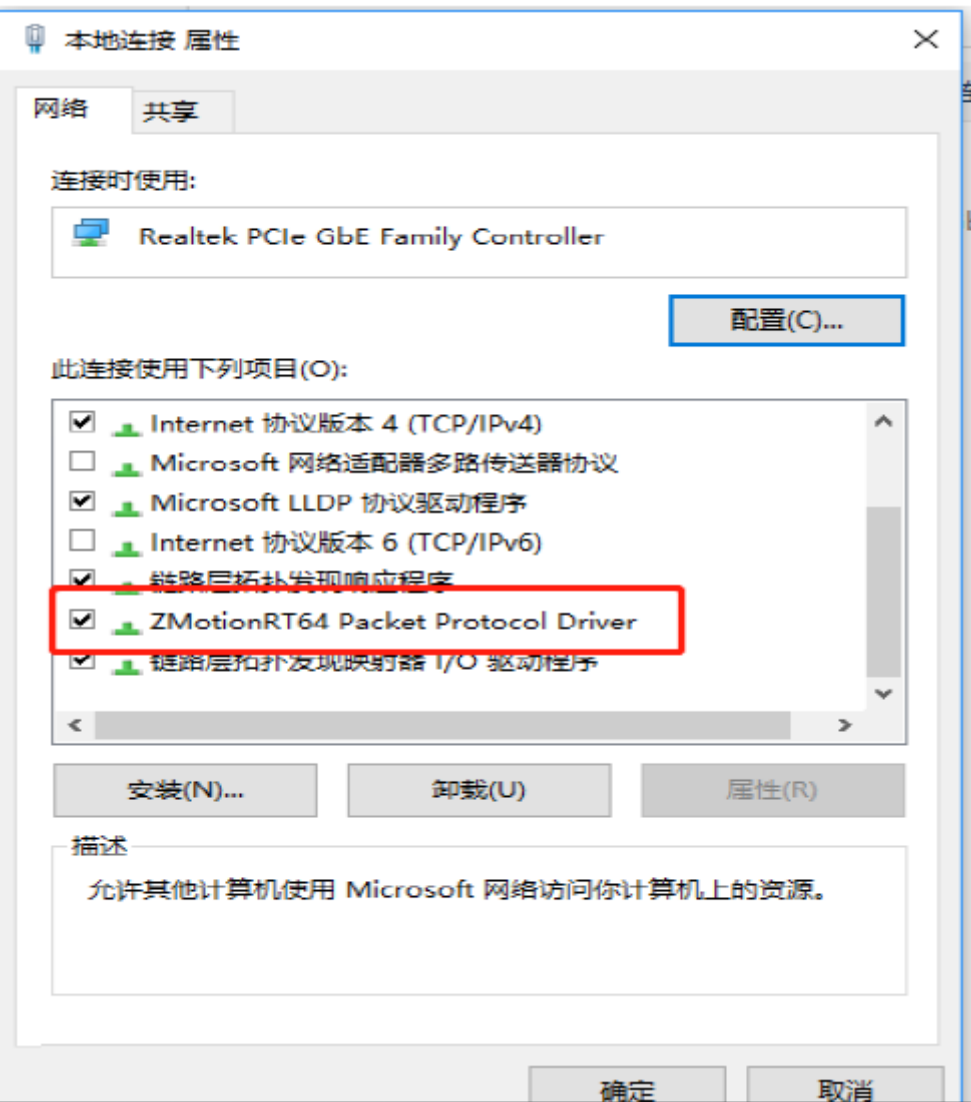

#### <span id="page-40-0"></span>**5.5.Notes**

- ₩., Be sure to pay attention to anti-shielding treatment during application, please use special anti-shielding wires for wiring.
- $\ddotplus$  If the scan fails, try to use the cycle scan until it is successful and then turn it on. It usually occurs when the device is powered on or the first scan of the device is added or removed.
- $\ddotplus$  If the scanning device is successful but the number of devices is 0, please first check whether the slot number matches, if the slot number is correct and still fails, please try stop to stop ZMotionRT7 and start ZMotionRT7 again.
- $\downarrow$  If there is strong interference on site, the bus may lose packets for a short time as the interference intensity of the equipment increases. After continuous packet loss, the motor may stop or the drive may report an error. Power off and restart to restore. The packet loss can be checked by ZTEST(60,3,0) for the dedicated port, and the interruption can be checked by ZTEST(61,1), and the non-dedicated port can be checked by the bus packet capture tool.
- $\ddot{\phantom{1}}$  To troubleshoot the failure caused by interference, you can try to stop the ZMotionRT7 without power supply and then re-run the download program. If an error occurs, it means interference. Or check whether the network port network becomes unconnected.
- $\ddot{\phantom{1}}$  Please deploy the application environment under the specified number of devices. Scan exceptions or other error reports may occur after exceeding the specifications.

# <span id="page-42-0"></span>**Chapter VI Run and Maintain**

#### <span id="page-42-1"></span>**6.1.Regular Inspection and Maintenance**

The working environment has an impact on the device. Therefore, it is usually inspected regularly based on the inspection cycle of 6 months to 1 year. The inspection cycle of the device can be appropriately adjusted according to the surrounding environment to make it work within the specified standard environment.

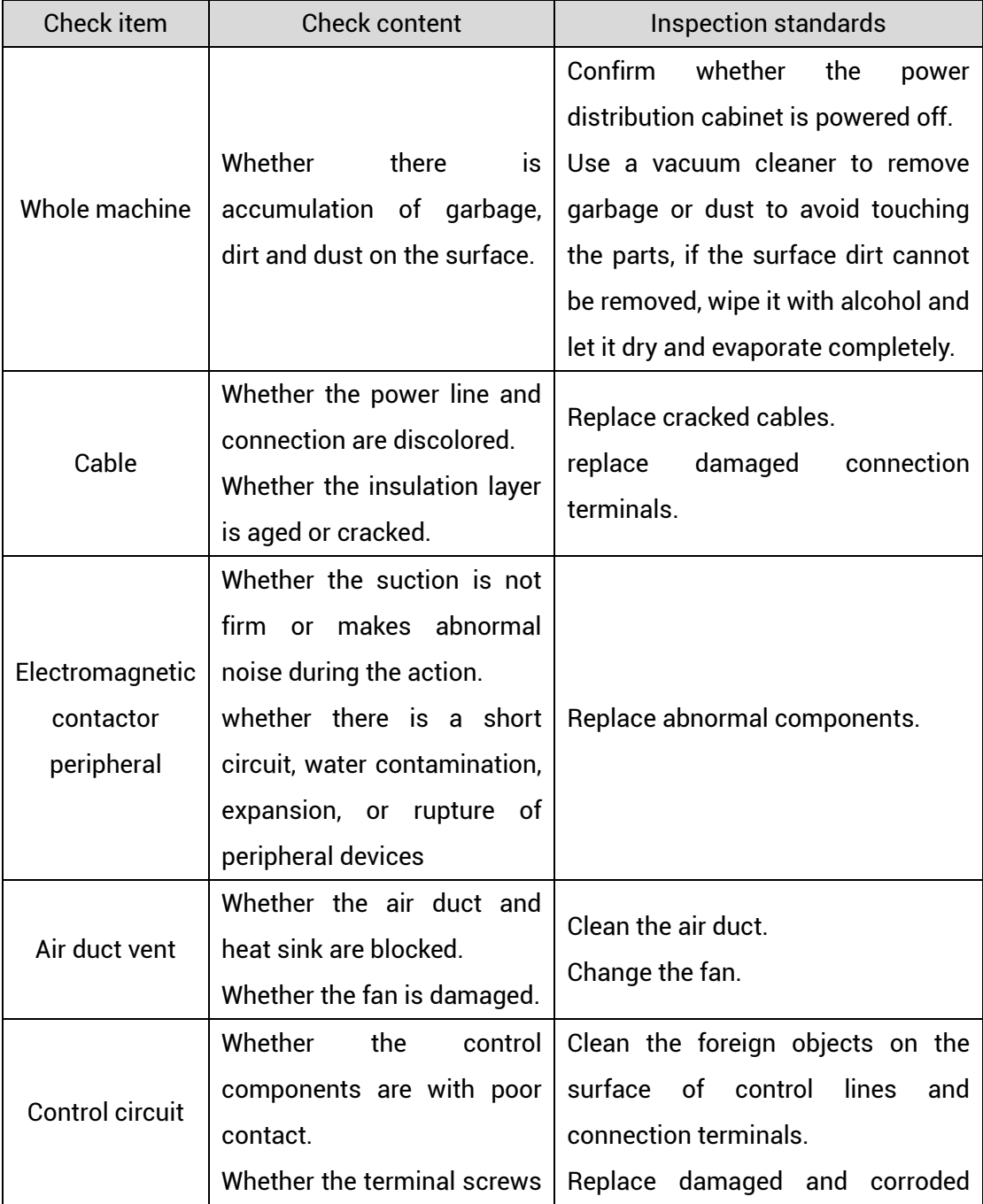

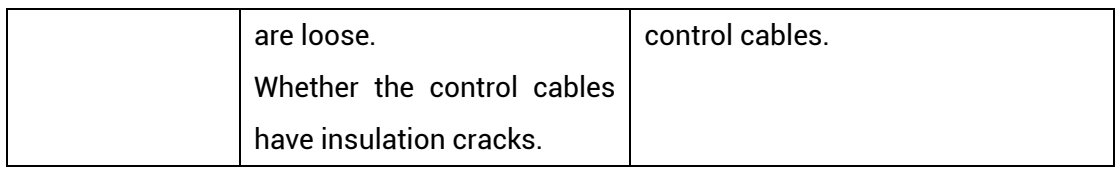

# <span id="page-43-0"></span>**6.2. Common Problems**

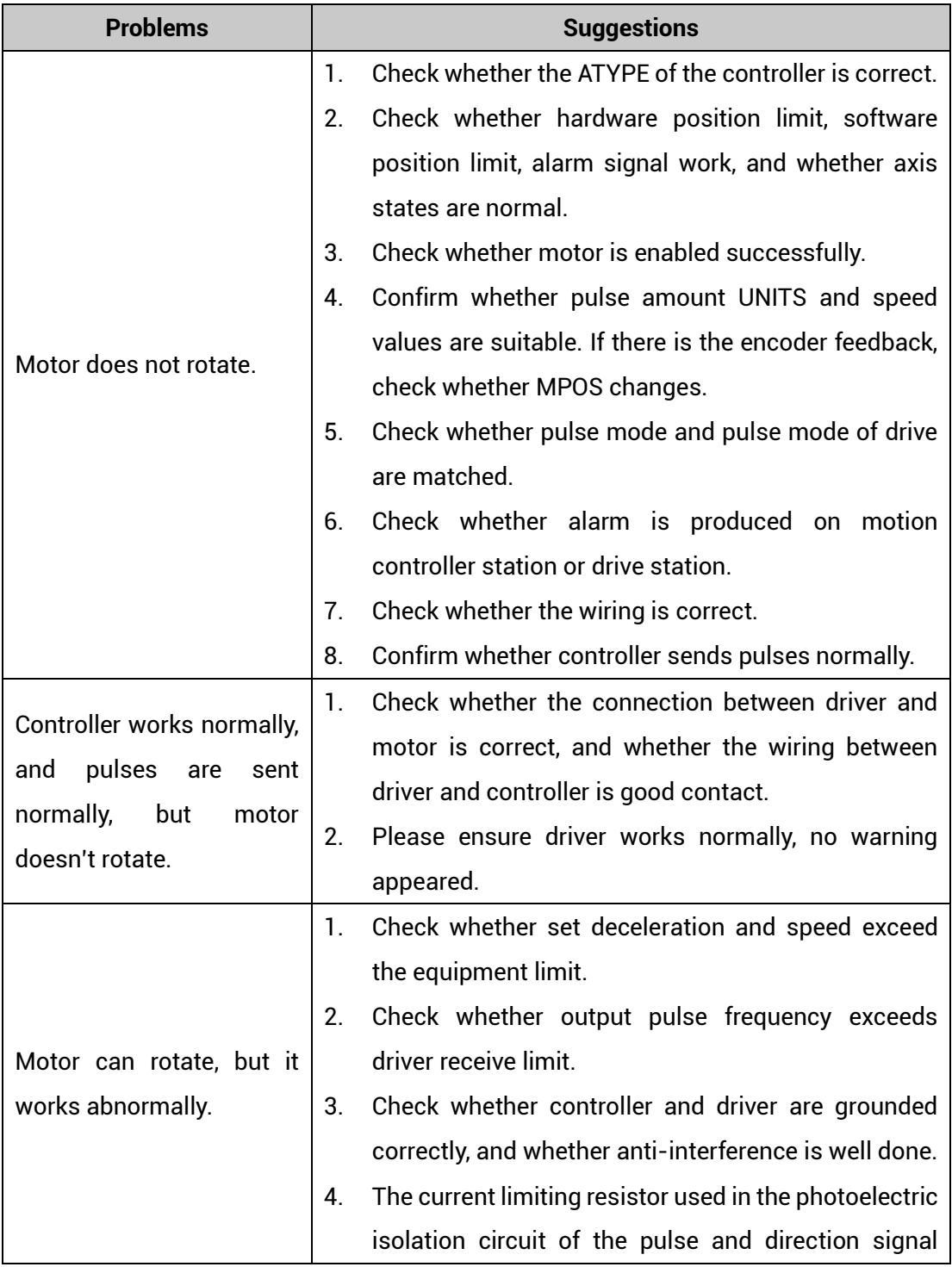

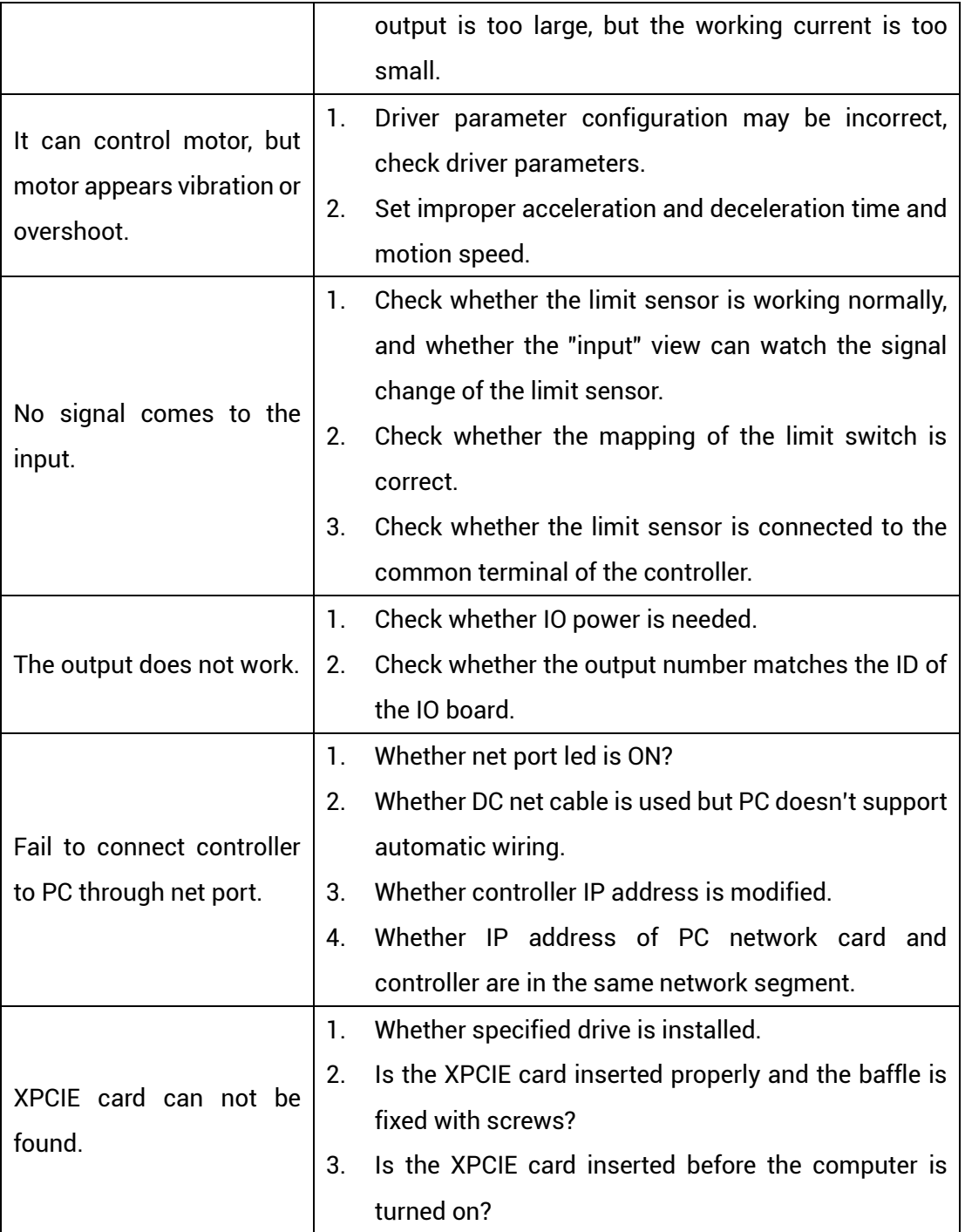